# **SpectraPen LM 510**

# Manual and User Guide

Please read this manual before operating this product

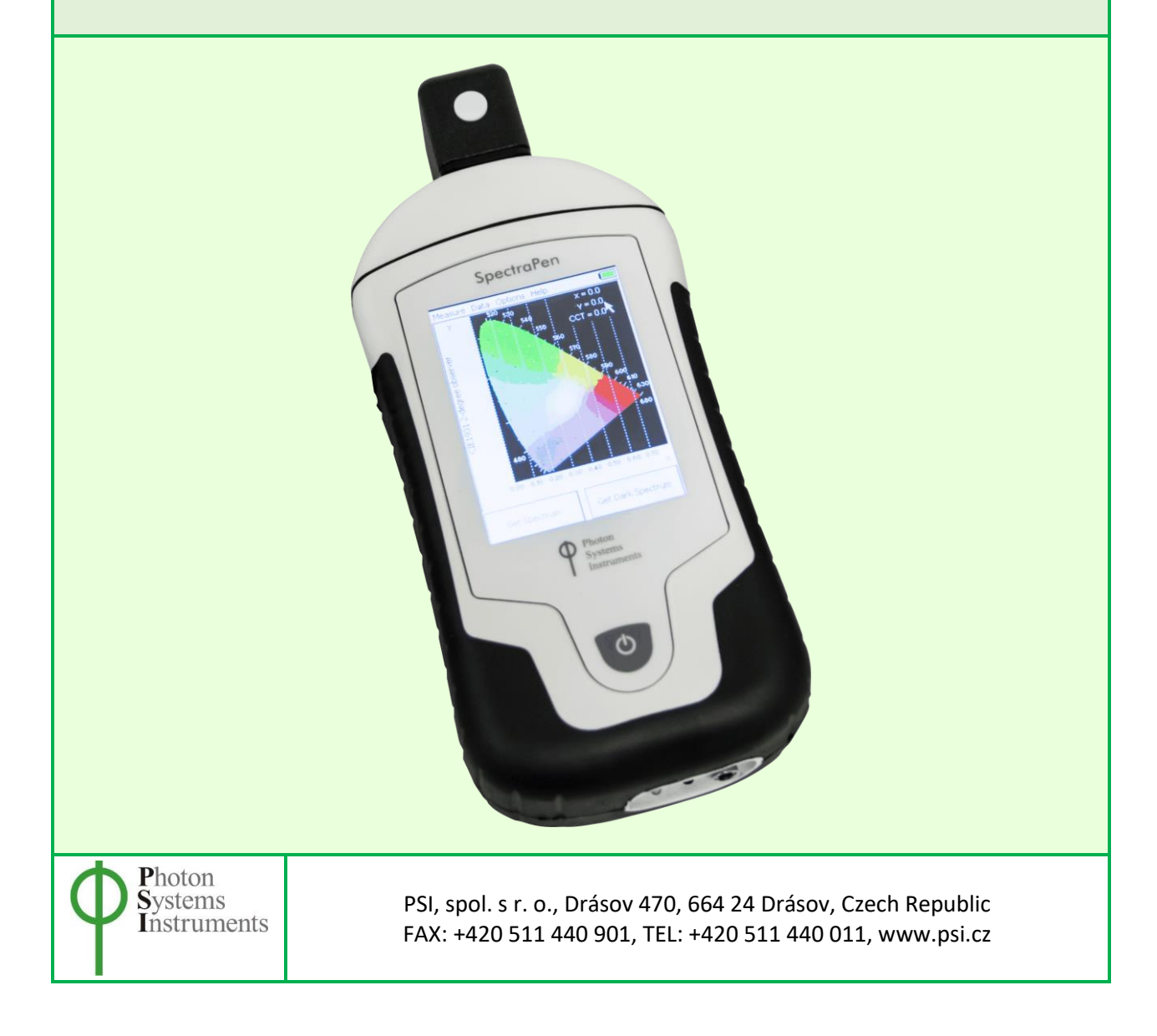

© PSI (Photon Systems Instruments), spol. s r. o. (hereinafter PSI), February 2019

*This document and its parts can be copied or provided to a third party only with the express permission of PSI.*

*The contents of this manual have been verified to correspond to the specifications of the device. However, deviations cannot be ruled out. Therefore, a complete correspondence between the manual and the real device cannot be guaranteed. The information in this manual is regularly checked, and corrections may be made in subsequent versions.* 

*The visualizations shown in this manual are only illustrative.*

*This manual is an integral part of the purchase and delivery of equipment and its accessories and both Parties must abide by it.*

# **TABLE OF CONTENTS**

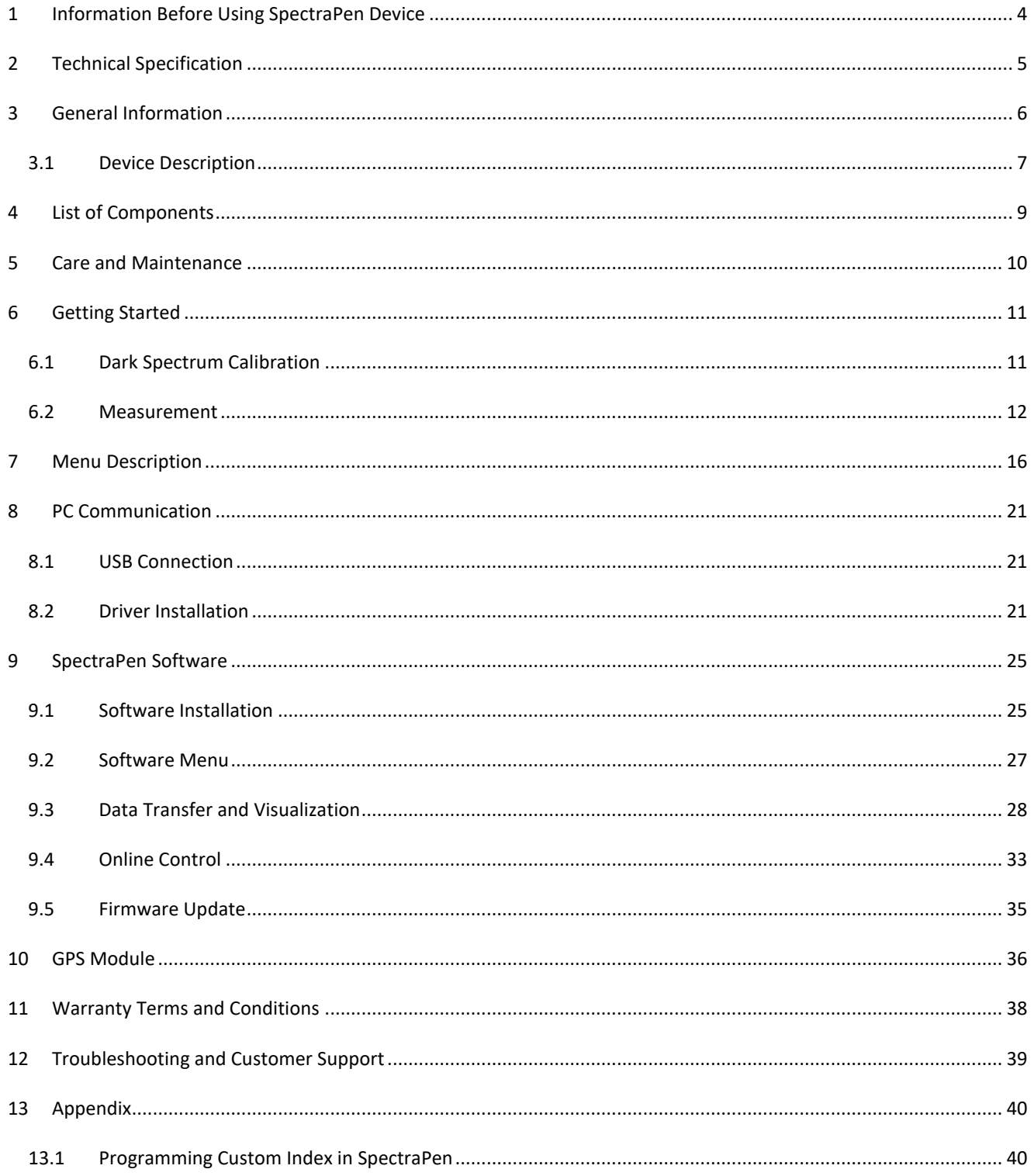

## <span id="page-3-0"></span>**1 INFORMATION BEFORE USING SPECTRAPEN DEVICE**

Please read this manual carefully before operating the device. If not sure about anything in this manual, please contact the manufacturer for clarification.

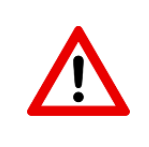

By accepting the device, the customer agrees to follow the instructions in this guide.

Always follow instructions in this manual while working with the SpectraPen device or doing the maintenance.

It is forbidden to interfere with the hardware or software of the SpectraPen device in any way without previous agreement with the manufacturer.

The following table explains basic highlight symbols used in this manual.

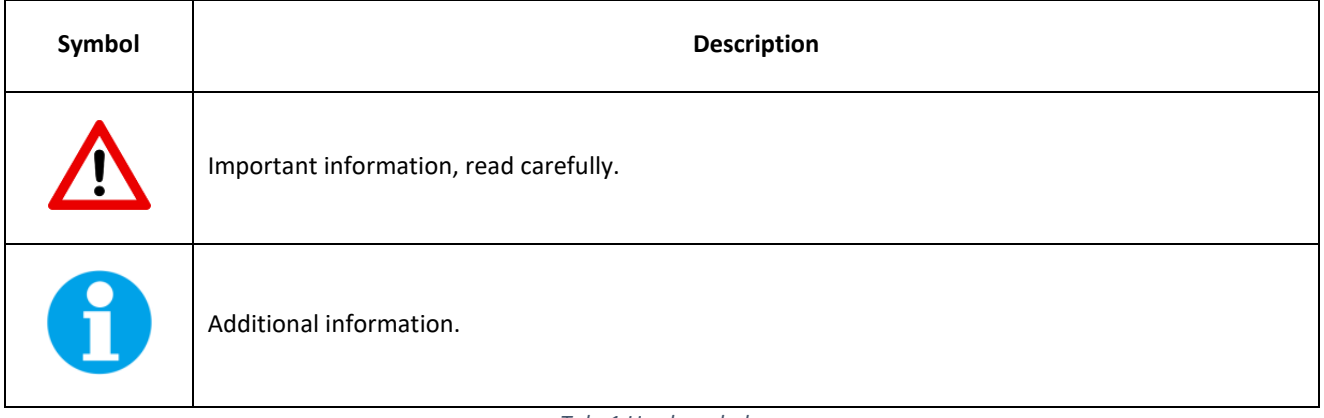

*Tab. 1 Used symbols.*

# <span id="page-4-0"></span>**2 TECHNICAL SPECIFICATION**

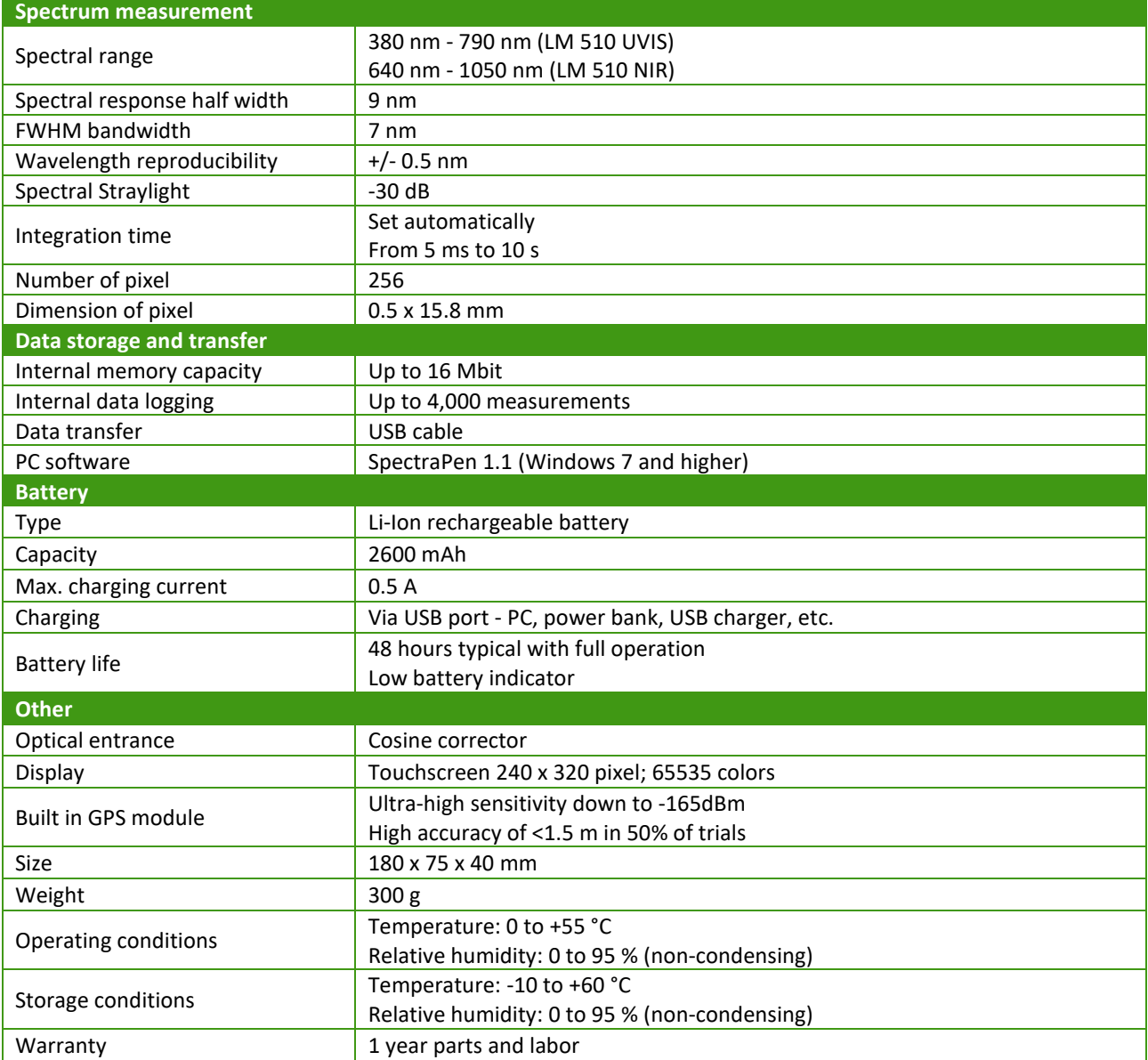

### <span id="page-5-0"></span>**3 GENERAL INFORMATION**

**SpectraPen LM 510** is a handheld portable spectroradiometer that is ideal as a general-purpose instrument for research and for agricultural applications. SpectraPen LM 510 measures in radiometric or photometric units the intensity of the light irradiance and is calibrated for visible light in the range of  $380 - 780$  nm for UVIS version and  $640 - 1,050$  nm for NIR version. SpectraPen is used for irradiance measurements, illuminance measurements and CIELAB chromaticity diagram measurements. SpectraPen is especially useful for rapid measurements of spectral light quality, for monitoring of artificial lighting and for quantification of light radiation.

The SpectraPen is powered by a built-in, rechargeable Li-Ion battery and does not require a PC or any other bulky accessory for operation. The SpectraPen touch screen displays continuously the wavelength and intensity readings and their spectral traces including correlated color temperature index. All recorded data are automatically stored in the internal memory of the device. The SpectraPen includes a comprehensive software package (for a PC) comprising full system control, data acquisition and data processing.

The built-in GPS module and splash-proof case are ideal for field use of the SpectraPen and make this device well suited for wide scope of environmental, agricultural and ecological applications such as monitoring of artificial lighting used in horticulture industry or light source testing.

**Parameters measured by the SpectraPen:**

#### **Scope - quantitative light intensity at different wavelengths**

- Irradiance spectrum  $[\mu W.cm^{-2}.nm^{-1}]$
- Photon flux density spectrum  $[{\mu}$ mol.m-<sup>2</sup>.s<sup>-1</sup>.nm<sup>-1</sup>]

**Light Meter - absolute light intensity at defined range of wavelengths of the electromagnetic spectrum**

- Irradiance  $[W.m^{-2}]$  in user defined range of the electromagnetic spectrum
- Photon flux density [ $\mu$ mol.m<sup>-2</sup>.s<sup>-1</sup>] in user defined range of the electromagnetic spectrum
- Illuminance [Lux] total luminous flux incident on a surface, per unit area
- PAR  $[{\mu}$ mol.m<sup>-2</sup>.s<sup>-1</sup>]\*

**Chromaticity Diagram CIE1931 - quality of color space and color temperature of the light source**

- CIE color coordinates\*
- Correlated color temperature for LED \*
- Color rendering index

#### **Users defined formulas in SpectraPen software**

\* Valid only for LM 510-UVIS version of SpectraPen LM 510

#### **SpectraPen versions:**

**LM 510-H/UVIS** [\(Fig. 1a](#page-6-1)) Cosine corrector facing up (horizontal position); limited space measurement; wavelength range 340 – 780 nm

**LM 510-H/NIR** [\(Fig. 1a](#page-6-1)) Cosine corrector facing up (horizontal position); limited space measurement; wavelength range 640 – 1,050 nm

#### **LM 510-V/UVIS** [\(Fig. 1b](#page-6-1))

Cosine corrector facing front (vertical position); field measurement; tripod mount; wavelength range 340 – 780 nm

#### **LM 510-V/NIR** [\(Fig. 1b](#page-6-1))

Cosine corrector facing front (vertical position); field measurement; tripod mount; wavelength range 640 – 1,050 nm

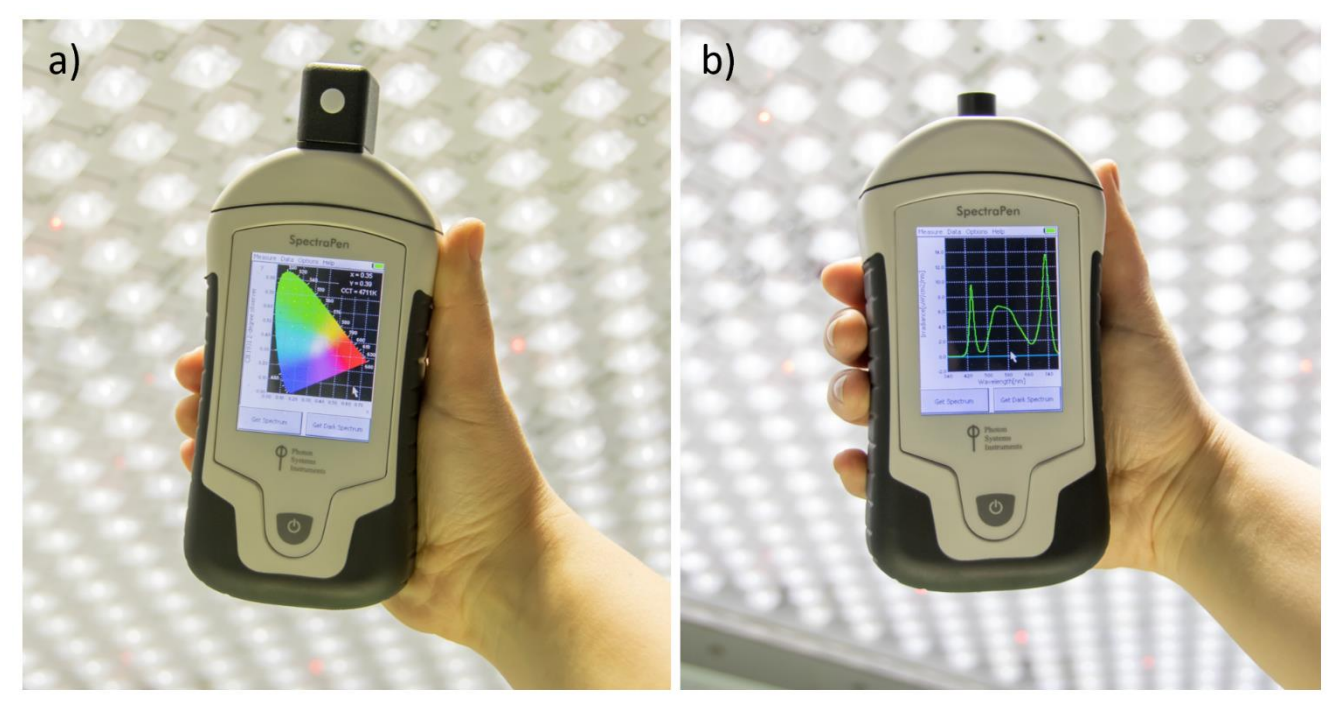

*Fig. 1a) SpectraPen LM 510-H. b) SpectraPen LM 510-V.*

#### <span id="page-6-1"></span><span id="page-6-0"></span>**3.1 DEVICE DE SCRIPTION**

#### **Cosine corrector**

The optical sensor of the SpectraPen and the cosine corrector, is placed inside of the black box positioned on the front panel which protects the optics from dirt or moisture. The sensor is covered with a teflon ring placed either on top (horizontal position) or in front (vertical position) of the optical head depending on the device version.

Integration time of the detector is set automatically according to the ambient light intensity up to a maximum integration time of ten seconds.

Each SpectraPen device is calibrated with the certified light source AvaLight - DH-BAL-CAL. Calibration certificate is provided by the manufacturer for each device.

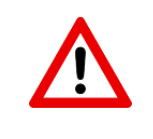

The sensor should be always dust and dirt free and protected when not in use, as any scratches on the surface might interfere with measurements and results

#### **Color touch screen display**

The SpectraPen is operated via touch screen by using provided stylus. Instructions on how to operate the unit are provided on page [16.](#page-15-0)

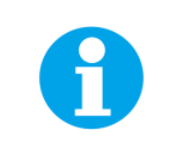

No sharp objects should be used when operating the SpectraPen via touch screen. It is recommended to use provided stylus when making selections on the touch screen.

#### **Connector for USB cable**

USB connector on the device together with the USB cable provided, is used for re-charging the device battery and for operation of the SpectraPen directly from a PC via the SpectraPen software (downloaded to PC).

#### **Power button**

Power button is the main Switch ON/OFF button.

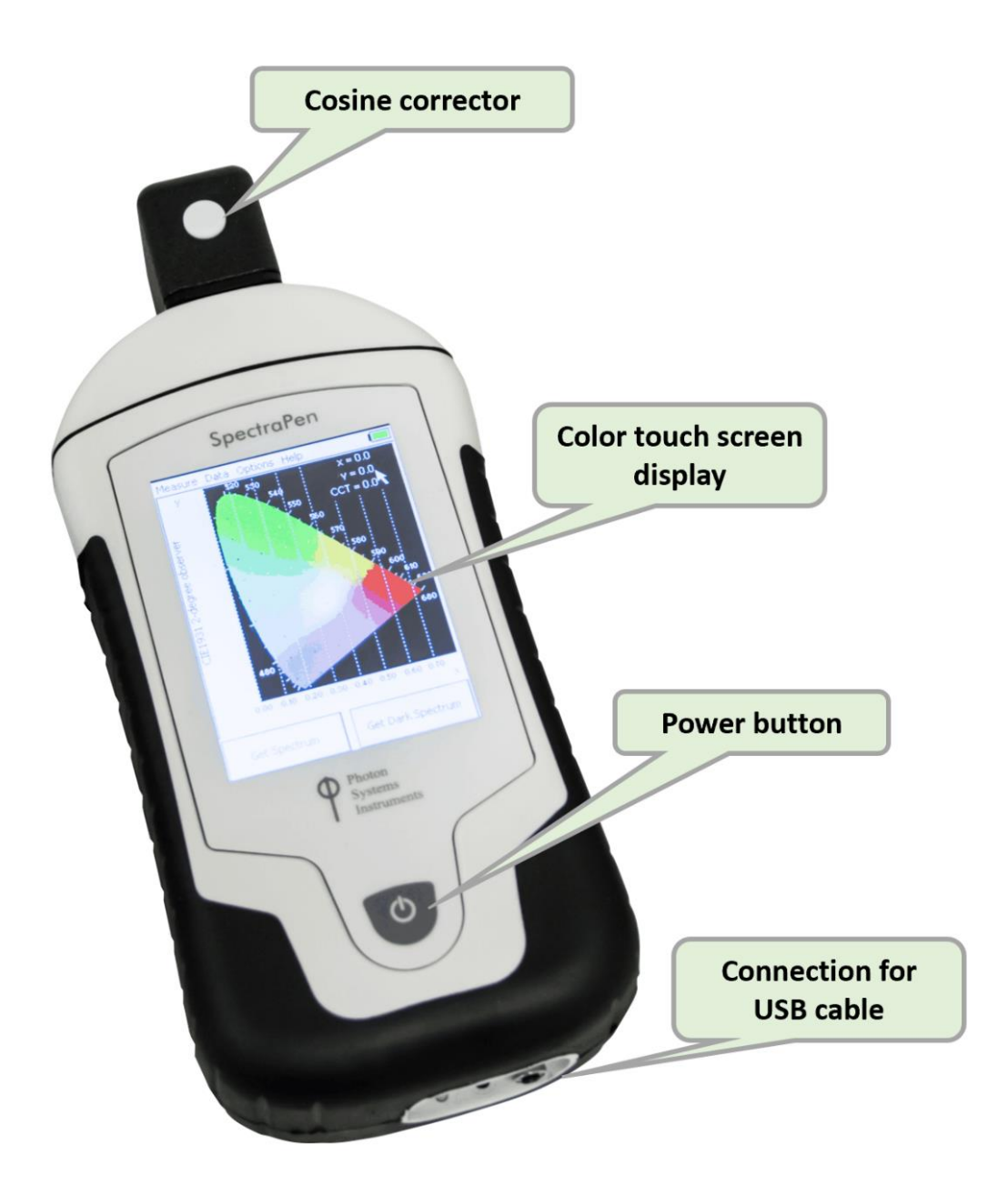

*Fig. 2 SpectraPen LM 510-H.*

# <span id="page-8-0"></span>**4 LIST OF COMPONENTS**

Carefully unpack the carton. You should have received the following items:

- **SpectraPen**
- **Carrying Case**
- **Textile Strap for Comfortable Wearing**
- **SpectraPen Operating Manual** (on a USB flash disc)
- **SpectraPen software and driver** (on a USB flash disc)
- **USB cable**
- **Stylus**

**Other Accessories or Optional Features** (according to your specific order)

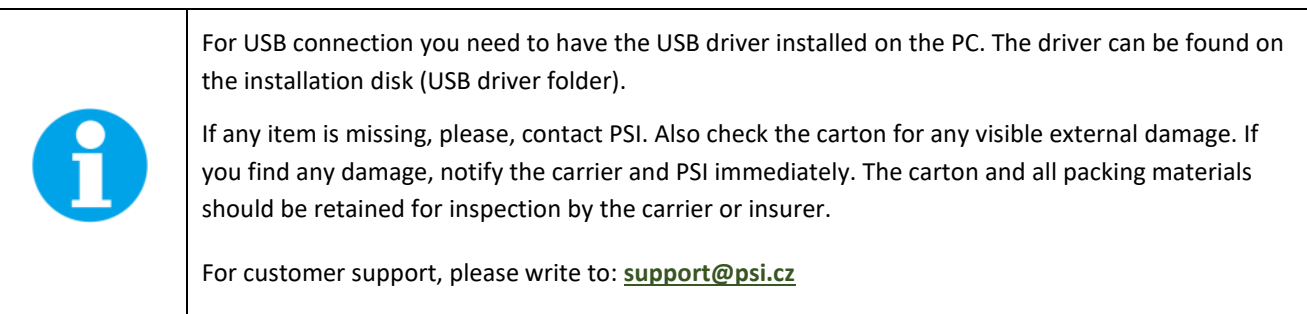

# <span id="page-9-0"></span>**5 CARE AND MAINTENANCE**

#### **SpectraPen**

- Never submerge the device in water!
- The device should not come in contact with any organic solvents, strong acids or bases.
- Keep the optical sensor cover clean and dry. If cleaning is needed, use soft, non-abrasive tissue.
- Do not use sharp objects for touch screen operation.

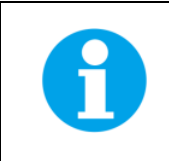

It is recommended to re-calibrate the device by the manufacturer every 2 years.

#### **Li-ion battery**

- Battery power lasts approximately 48 hours when the SpectraPen is operated continuously.
- Avoid fully discharging of the battery.
- Do not keep the battery at full charge for long periods of time. Allow for it to discharge.
- High temperatures shortens battery life.
- If the battery can no longer be charged, please contact PSI for replacement battery and installation instructions.

# <span id="page-10-0"></span>**6 GETTING STARTED**

**Switch on** the device by pressing the **Power button** and follow next steps to perform the measurements. In case the device battery is not charged connect the SpectraPen to the PC or to USB adaptor (not included) via the USB cable and charge the battery.

Before any parameters are measured with SpectraPen device **dark spectrum** scan must be performed. Dark spectrum scan must be performed everytime the device is switched on or periodically during prolong operation period of the device. A dark spectrum scan is the equivalent of zeroing the instrument and the user should perform a dark scan each time changes are made in the Setup menu

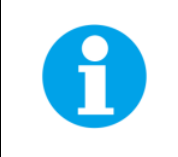

The measurements with the SpectraPen cannot be made until the dark spectrum calibration is performed.

#### <span id="page-10-1"></span>**6.1 DARK SPE CTRUM CALIBRATION**

Dark spectrum calibration is an essential step for zeroing of the device before live spectrum is obtained.

- On the opening screen of the device select **Get Dark Spectrum >press OK** [\(Fig. 3\)](#page-10-2)
- Cover the cosine corrector head (optical sensor) completely with a dark cloth to ensure that it is in total darkness during the calibration step. It is important that no outside light reaches the detector and interferes with the measurement.

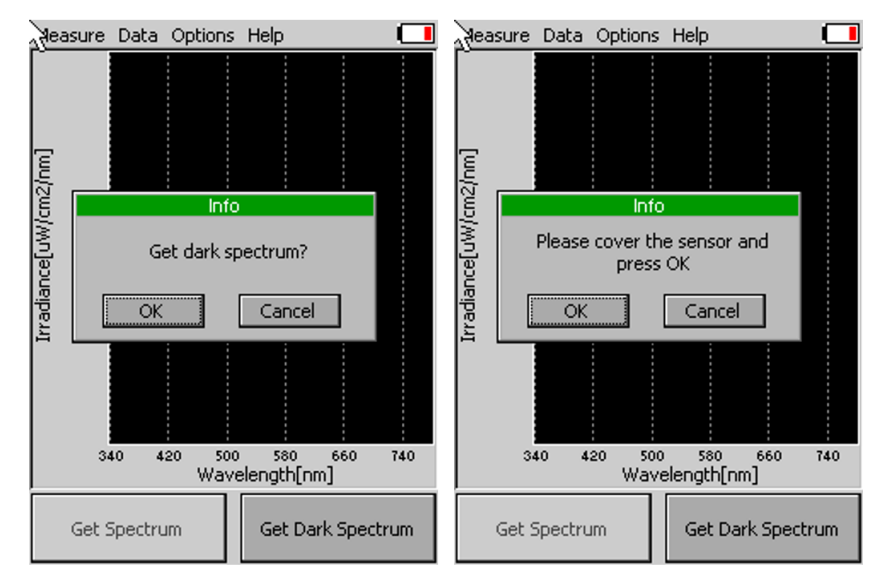

*Fig. 3 Dark spectrum calibration – part 1.*

- <span id="page-10-2"></span>• **Press OK** and wait until the Dark spectrum calibration step is completed [\(Fig. 4\)](#page-11-1). Please note that the sensor head must be covered throughout the entire process of calibration.
- Dark spectrum is automatically stored into the device memory and used for background subtraction. Dark spectrum calibration scan is normalised to the surrounding temperature and is relative to the detector integration time.

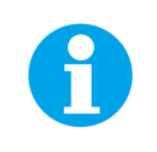

In case surrounding temperature is rapidly changed during the calibration step or during the measurement, the SpectraPen will automatically ask for new dark spectrum calibration.

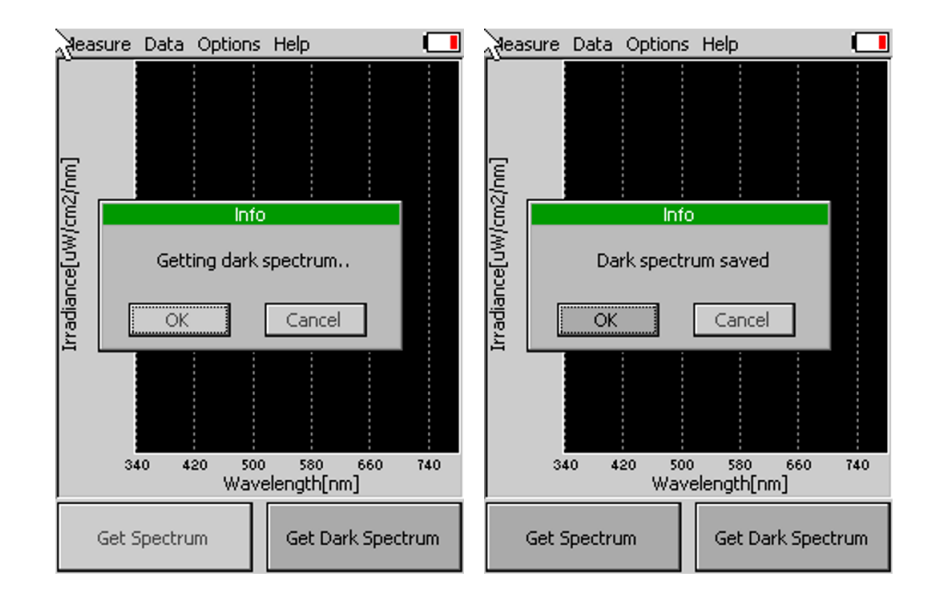

*Fig. 4 Dark spectrum calibration – part 2.* 

#### <span id="page-11-1"></span><span id="page-11-0"></span>**6.2 MEASUREMENT**

SpectraPen can calculate a number of parameters that are derived from measurements of:

- Light intensity at different wavelengths (Scope)
- absolute light intensity at defined range of wavelengths of the electromagnetic spectrum (Light meter)
- quality of color space and color temperature of the light source (Chromaticity diagram)

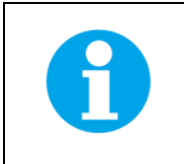

Please note that for proper lights spectra measurement, the SpectraPen device should be perpendicular to the light source for LM 510-H version and parallel with the light source for LM 510-V version.

To perform the individual measurements please follow the next steps.

- In the opening screen select **Measure** and the desired function [\(Fig. 5\)](#page-12-0)
- Scope (for Irradiance measurments over the range of the device)
- Light meter (absolute light intensity averaged over the user specified range of wavelengths)
- Chromaticity diagram (measurement of light color and correlated color temperature (CCT))

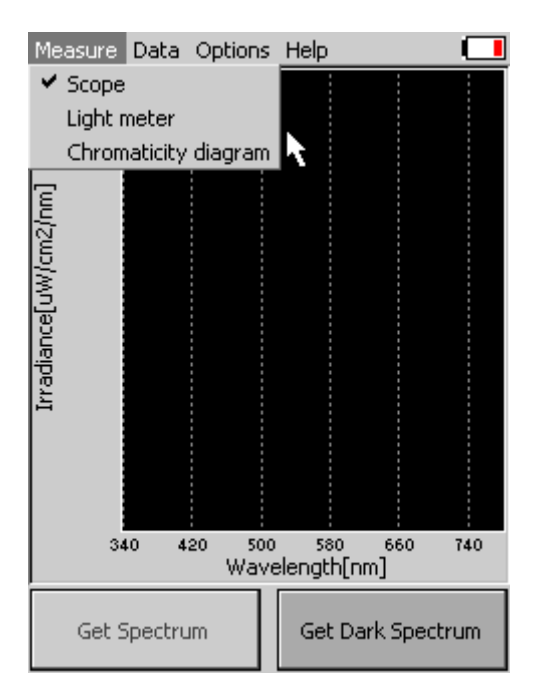

*Fig. 5 Selection of type of measurement.*

#### <span id="page-12-0"></span>**Scope**

Scope function is used for measurement of light intensity at different wavelengths [\(Fig. 6\)](#page-12-1). Irradiance measurements display units as photon flux density in (µmol/m<sup>2</sup>/s/nm) or as irradiance in µW/cm<sup>2</sup>/nm.

To perform the measurement **select from the top menu of the main screen: Measure>Scope>Get Spectrum** 

The spectra of the light source will be acquired, stored to the device memory and displayed on the screen.

To change the units displayed please go to **Options>Settings**.

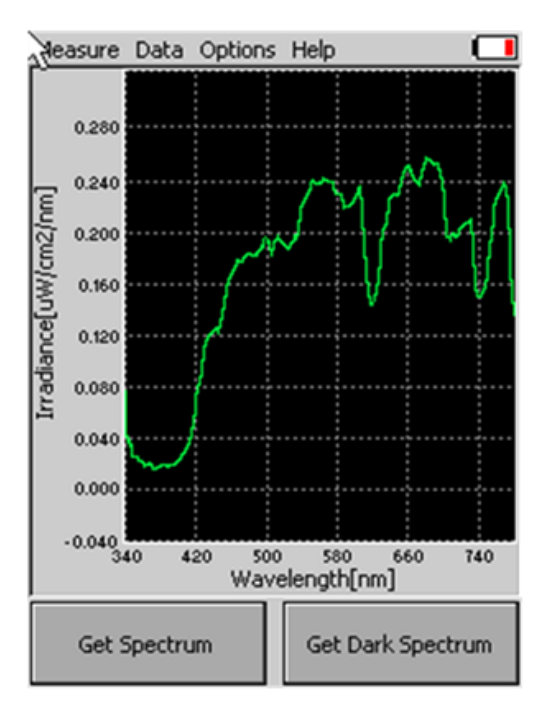

<span id="page-12-1"></span>*Fig. 6 Scope.*

#### **Light meter**

Light meter function is used for measurements of absolute light intensity at defined range of wavelengths [\(Fig. 7\)](#page-13-0). Photon flux density measurements display units in micromoles per square meter per second, irradiance measurements are displayed in Watts per square meter and illuminance measurements are displayed in units of Lux.

To perform the measurement **select from the top menu of the main screen Measure>Light Meter>Get Spectrum**

Light intensity of the light source will be acquired, stored to the device memory and displayed on the screen as shown in Fig. 7

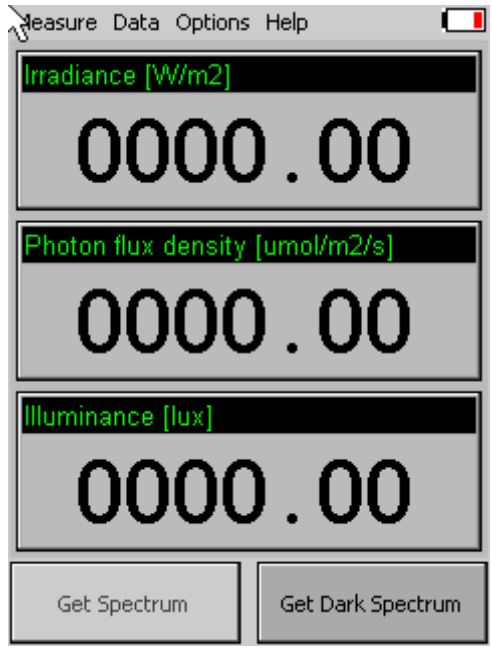

*Fig. 7 Light meter window.*

<span id="page-13-0"></span>**Please note** that the Light Meter integrates the value based on the wavelength range defined. For LM 510/UVIS this is in range 340-780 nm. The user can define the wavelength range to be measured and use this tool to measure specific spectral regions of interest by going to **Options>Settings** and setting the required range (find more on page 18). To measure photosynthetically active radiation (PAR) change the settings and set the values from 400 to 700 nm.

#### **Chromaticity diagram**

Chromaticity diagram function is used for measurement of light color and correlated color temperature (CCT) using the International Commission on Illumination (CIE) techniques [\(Fig. 8\)](#page-14-0). Chromaticity diagram function uses standard coordinates of the 1931 CIE colorimetric system by which all possible colours can be uniquely identified. A color space is a uniform representation of visible light. It maps all of the colors visible to the human eye onto an x-y grid and assigns them measureable values. This allows us to make uniform measurements and comparisons between colors.

#### To perform the measurement **select from the top menu of the main screen: Measure >Chromaticity diagram> Get Spectrum**

The colour of the light source in the CIE1931 colorimetric system is marked by black cross. The x- and y- coordinates of the measured light source will be determined and the CCT value will be calculated and displayed on the screen.

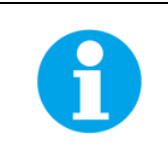

Please note that the CCT values are not automatically stored.

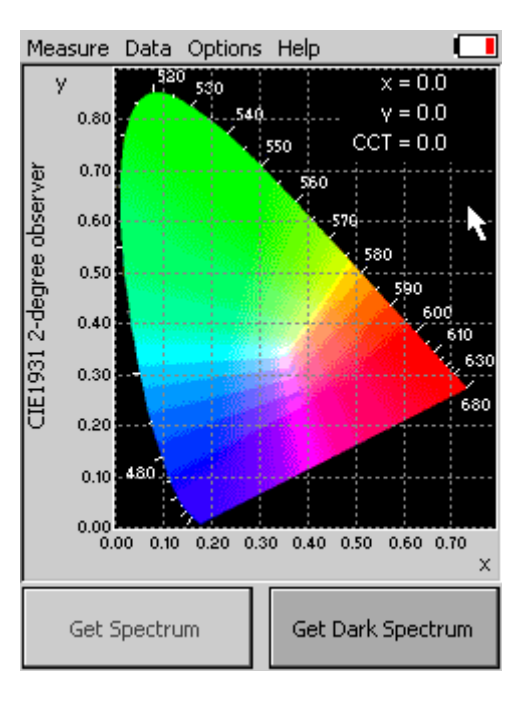

<span id="page-14-0"></span>*Fig. 8 Chromaticity diagram function.*

# <span id="page-15-0"></span>**7 MENU DESCRIPTION**

#### **Measure**

This option is described in the Chapter [6.2](#page-11-0) [Measurement.](#page-11-0)

#### **Data**

• **Browse** [\(Fig. 9\)](#page-15-1) – displays data browse dialog box. The user can browse the list of stored data, select the set of data files and view the light spectra in **Scope** mode. Colour classification of each data file helps the user to discriminate between individual measurements. **PAR** bookmark allows the user to view the light intensity in PAR spectral region for the acquired data. PAR is photosynthetically active radiation integrated in range 400-700nm.

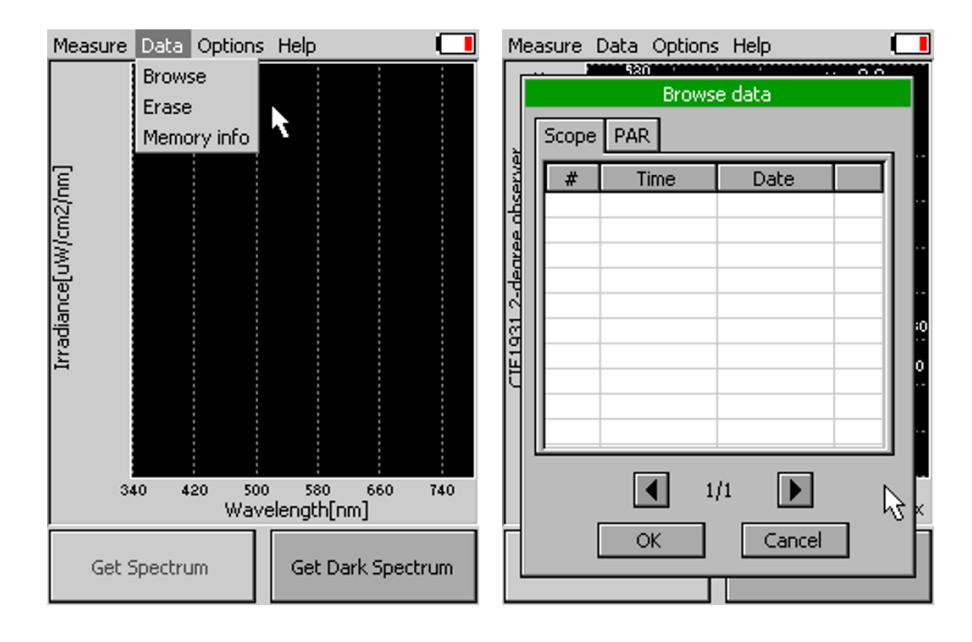

*Fig. 9 Data browse.*

<span id="page-15-1"></span>• **Erase** – erase function is used to erase internal data memory [\(Fig. 10\)](#page-15-2)

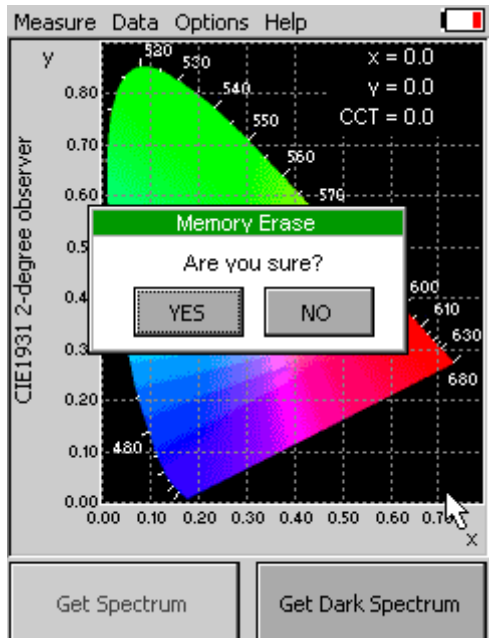

*Fig. 10 Memory erase function.*

<span id="page-15-2"></span>• **Memory info** [\(Fig. 11\)](#page-16-0) – displays info on current amount of used internal memory in the SpectraPen LM 510 device

**16** Tél. 01 47 95 99 90 - Fax. 01 47 01 16 22 - e-mail: bio@es-france.com - Site Web: www.es-france.comES France - Département Bio-Tests & Industries - 127 rue de Buzenval BP 26 - 92380 Garches

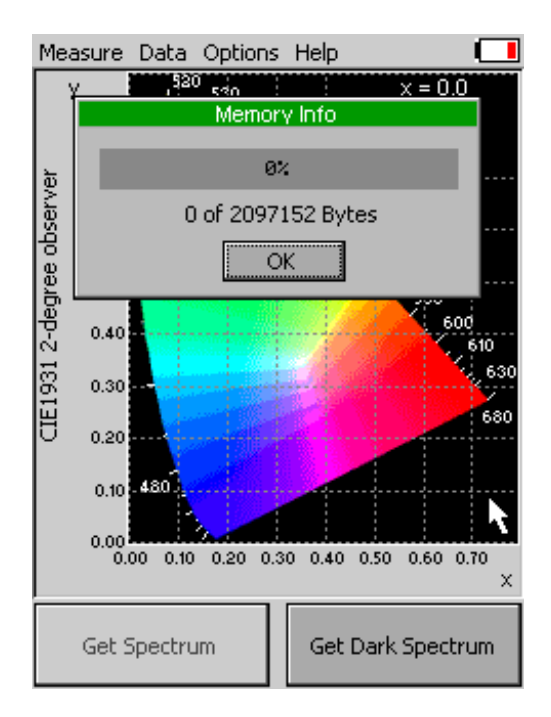

*Fig. 11 Memory info.*

#### <span id="page-16-0"></span>**Options**

- **Settings**–this function is used to set various variable for the light measurements and for the device operation
	- **Graph –** displays options for setting the wavelength range and graph features [\(Fig. 12\)](#page-17-0) **Zoom enable** – enables the zoom feature. With the stylus select an area (in the right-down direction) of the displayed graph which you want to zoom in. Reverse these steps if you want to return to the original display. **Marker enable** – enables to display exact numeric value for the point selected in the Scope graph window. Exact wavelength and light irradiance are displayed for the point touched on the graphical display. In top right corner of the LCD display the exact value of wavelength in nm is displayed for the user selected position of the spectrum. In addition, light irradiance for the given nm is shown.

**Smoothing** – enables noise reduction of the graphical display by Smoothing the noise in the spectrum at the expense of spectral resolution.

**Wavelength range** – defines the range of wavelengths considered for light meter measurements of Irradiance and Photon flux density. Desired wavelength range can be adjusted by selecting the wavelength and by using the arrows up and down.

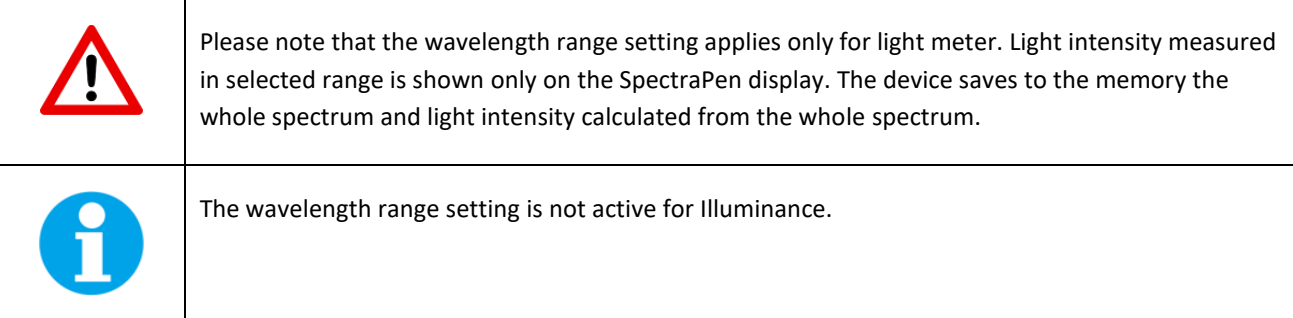

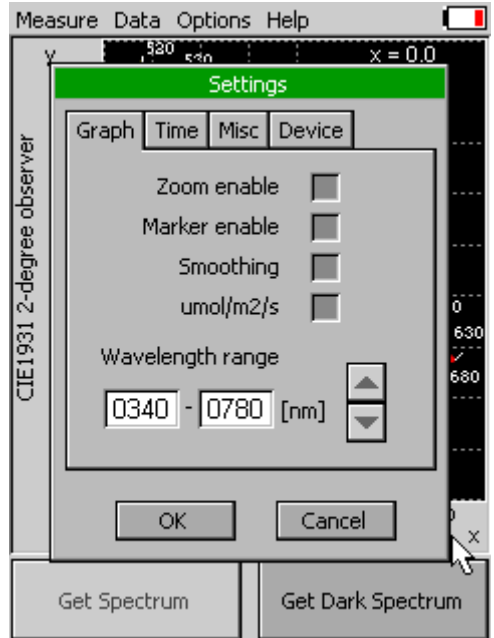

*Fig. 12 Graph settings.*

<span id="page-17-0"></span>• **Time -** displays actual time and date (all data files are stored by time and date signature). To change time and/or date specifications touch on one of the values and adjust it using the arrows [\(Fig. 13\)](#page-17-1).

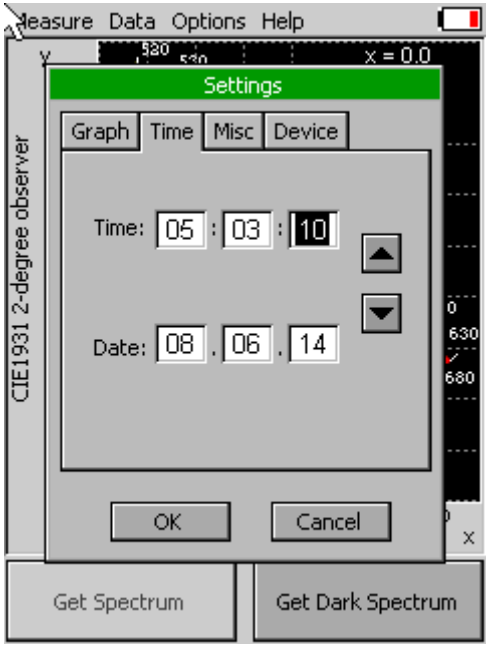

*Fig. 13 Time setting.*

<span id="page-17-1"></span>• **LCD –** is used to adjust LCD display control settings [\(Fig. 14\)](#page-18-0)

**Backlight intensity** – move slider to adjust back light intensity in percentage

**Backlight time-out** – move slider to adjust backlight time-out between 5 and 60 s (time of inactivity required before backlight will dim out to save battery life).

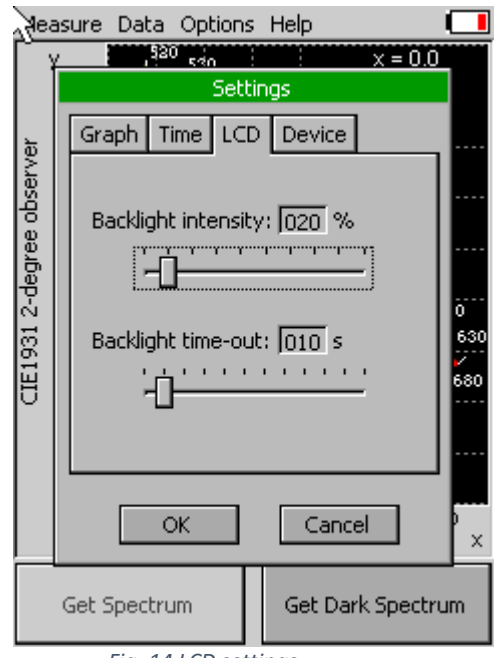

*Fig. 14 LCD settings.*

<span id="page-18-0"></span>• **Device** [\(Fig. 15\)](#page-18-1)

**GPS –** activates the GPS built-in module. The GPS coordinates cannot be displayed on the device display, but they are exported together with data and visualized in SpectraPen software on the computer after download.

**Average** –Average function is used for adjusting the number of scans for each reading. Averaging of more scans results in a higher signal-to-noise ratio but increases the time required for each reading that appears on the screen. Move slider to set the number of measurement to be acquired for averaged values.

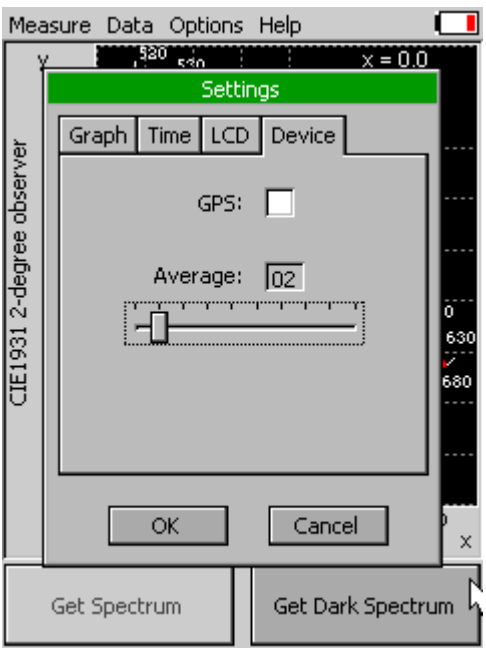

*Fig. 15 Device settings.*

#### <span id="page-18-1"></span>**Help**

• **About…**- information about the device, hardware and software version [\(Fig. 16\)](#page-19-0).

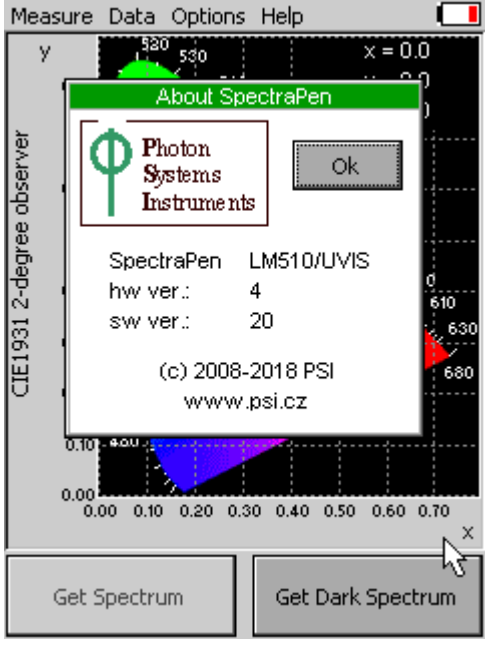

<span id="page-19-0"></span>*Fig. 16 Information about the device.*

# <span id="page-20-0"></span>**8 PC COMMUNICATION**

#### <span id="page-20-1"></span>**8.1 USB CONNE CTION**

All SpectraPens come with the USB cable that is required for **charging** of the Li battery and for **data transfer to PC**. Please note that a lock-in system is used to secure the USB cable to the SpectraPen and extreme caution has to be used when setting up the connection. Otherwise damage to the cable pins may occur.

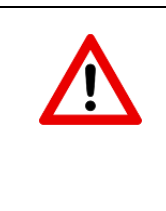

When connecting the USB cable take extra caution to prevent damage to cable connector pins. Ensure that the cable is oriented correctly as shown in the photos below so the circled portion of the plug and the cable in photo A and B are perfectly lined up prior to pushing the cable into the device plug. Once this connection is achieved the cable may be secured in position by turning the metal cover of the cable and locking the cable in position.

To connect SpectraPen with your computer please follow steps below in (*[Fig. 17](#page-20-3)*).

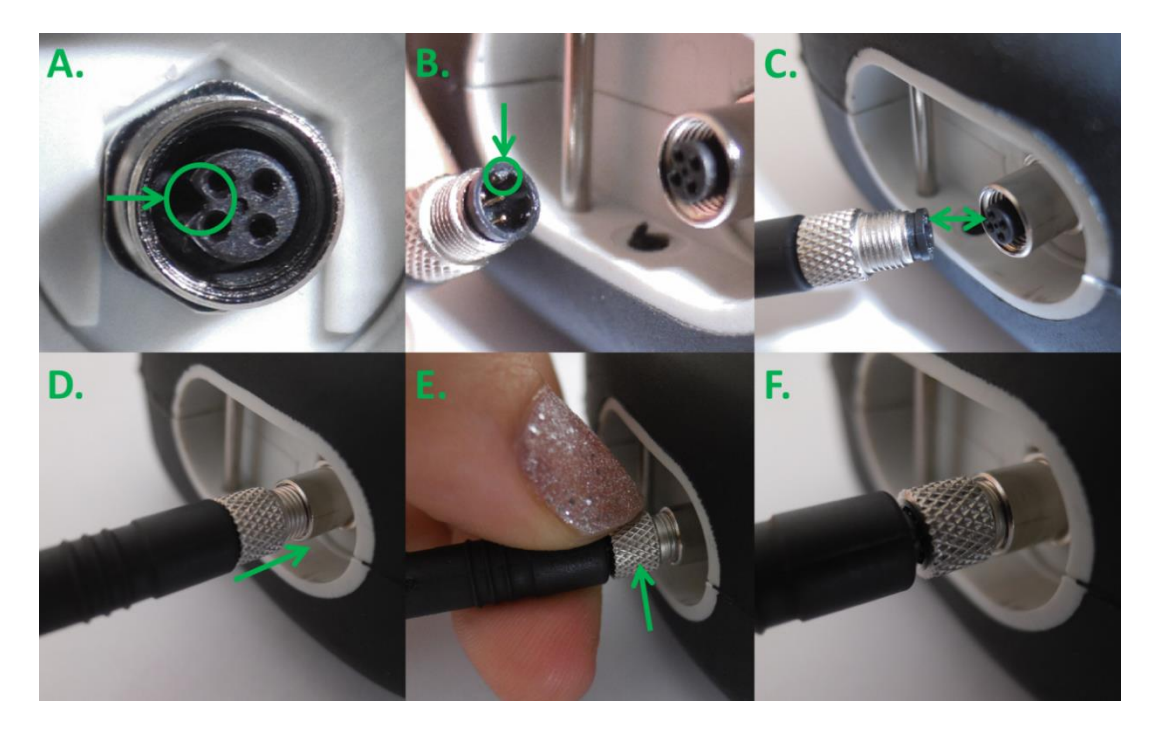

*Fig. 17 A) Connector on SpectraPen device. B) Portion of the USB cable with pins. C – E) Position the cable horizontally, plug in the inlet and screw the securing screw. F) Correct connection of the USB cable and Pen device.*

#### <span id="page-20-3"></span><span id="page-20-2"></span>**8.2 DRIVER INSTALLATION**

For successful USB connection of the SpectraPen to the PC computer the USB driver and the SpectraPen software, included on the USB disk, need to be first installed on the PC. Without the driver installed the SpectraPen device will not be recognized by the computer and the connection to the software will be not possible.

• Press Start and Select **Control Panels** [\(Fig. 18\)](#page-21-0)

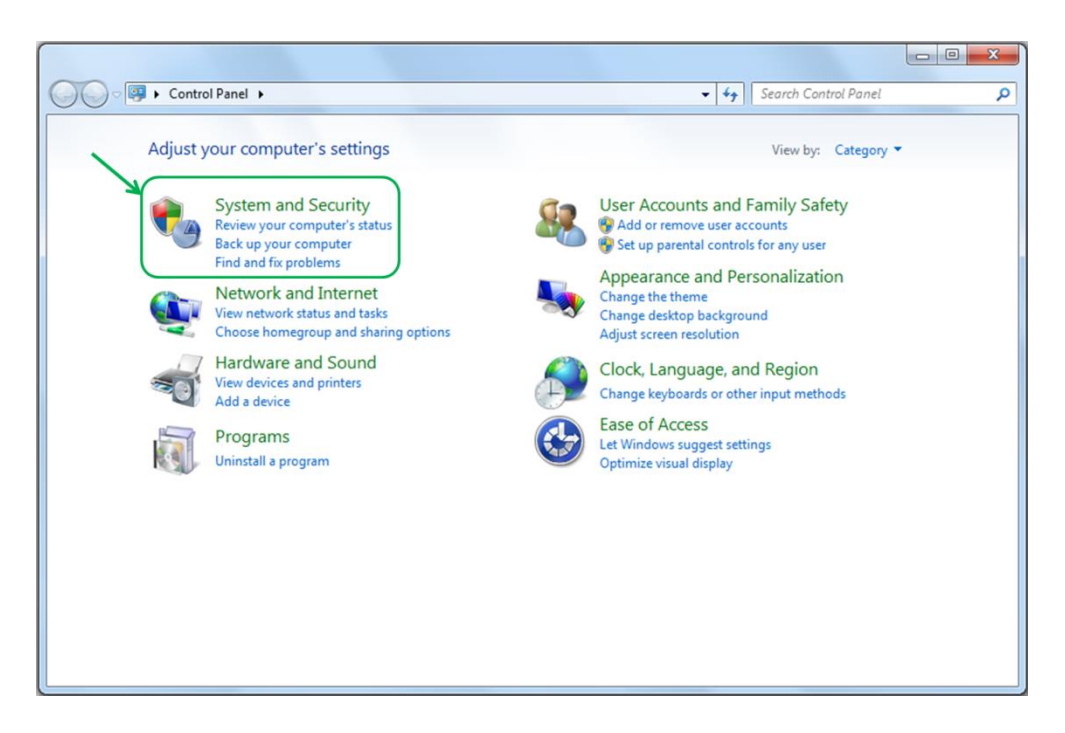

*Fig. 18 Control panel*

<span id="page-21-0"></span>• Navigate through **System and security, System** to **Device manager** [\(Fig. 19\)](#page-21-1)

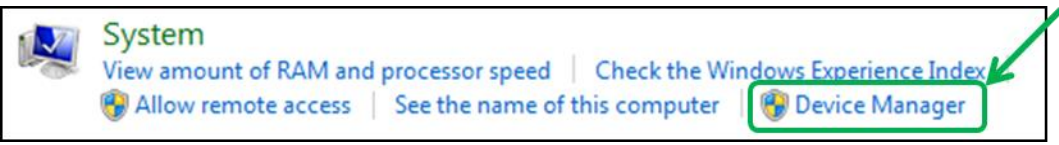

*Fig. 19 System window.*

<span id="page-21-1"></span>• Connect the SpectraPen to the PC. You should see that **PSI USB Device** appears in the list. Right click on it and select **Update Driver Software…**( [Fig. 20\)](#page-21-2)

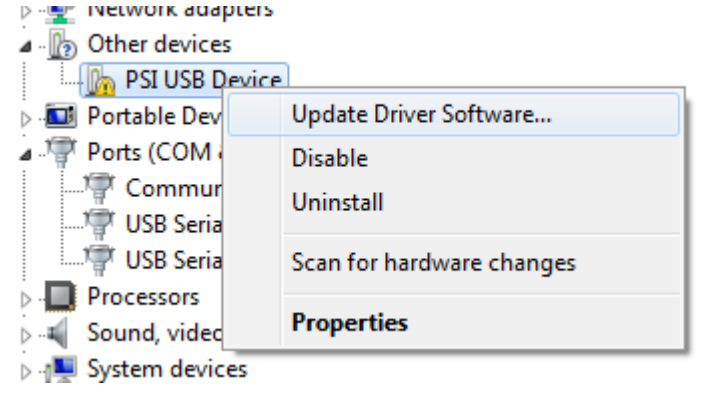

*Fig. 20 PSI USB Device.*

<span id="page-21-2"></span>• Click **Browse** my computer for driver software and select Driver folder on the SpectraPen installation disk. Allow the installation even if the warning message appears [\(Fig. 21\)](#page-22-0)

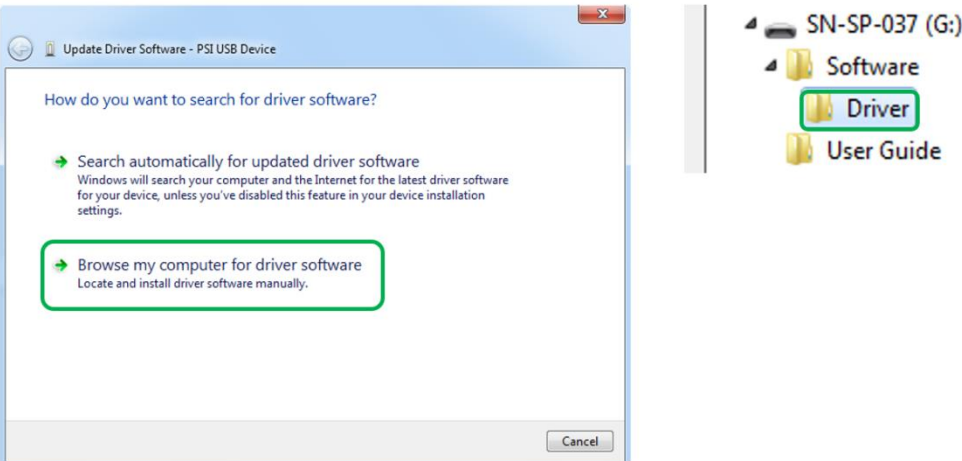

*Fig. 21 Choose the driver from the USB disc.*

<span id="page-22-0"></span>Installation of the driver is now complete [\(Fig. 22\)](#page-22-1)

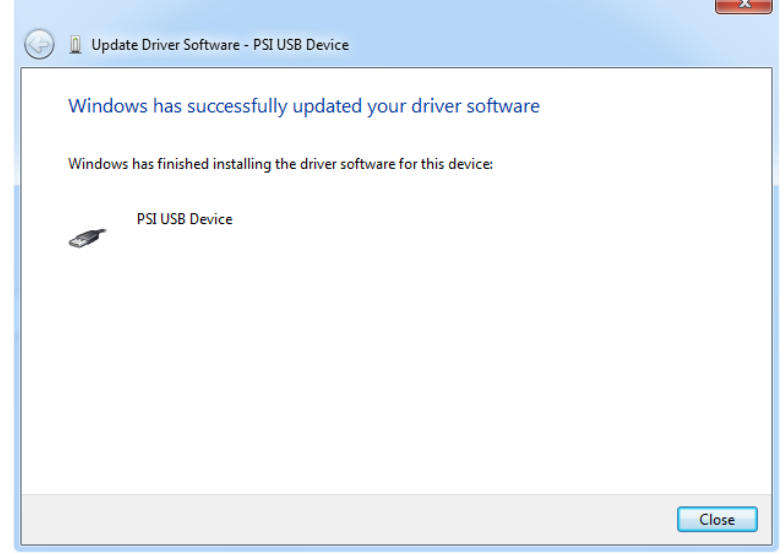

*Fig. 22 Complete installation.*

<span id="page-22-1"></span>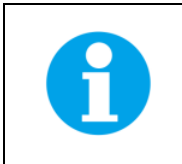

In case this driver installation is not successful the driver may be downloaded directly from PSI websites www.psi.cz.

Once the device is properly connected to the computer, the indicating icon appears on the SpectraPen device display [Fig.](#page-23-0)  [23.](#page-23-0)

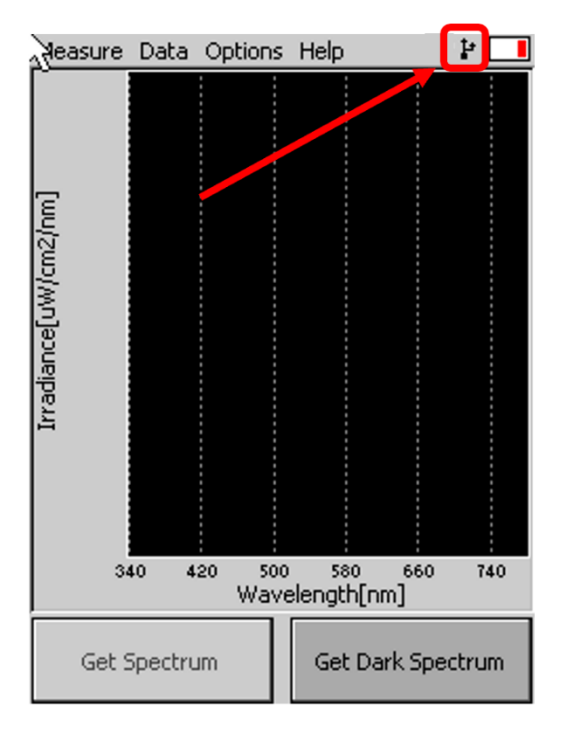

<span id="page-23-0"></span>*Fig. 23 Icon on the SpectraPen device display indicating the proper USB connection.*

# <span id="page-24-0"></span>**9 SPECTRAPEN SOFTWARE**

#### <span id="page-24-1"></span>**9.1 SOFTWARE INSTALLATION**

- 1. Copy the SpectraPen software provided on the USB flash disk to your computer and launches the SpectraPen program.
- 2. To activate all software features register the software as follows [\(Fig. 24\)](#page-24-2).
	- Select: **Help > Register**
	- Enter: your serial registration number (found in a text file SN.txt on the USB flash disk drive included with the device).
	- Select: OK

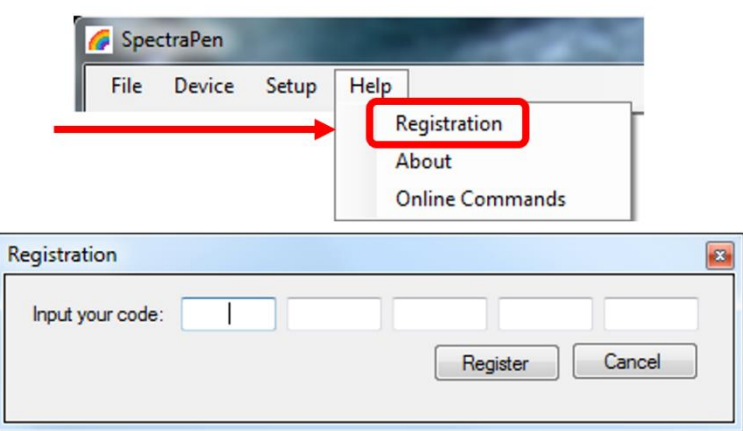

#### *Fig. 24 Software registration.*

<span id="page-24-2"></span>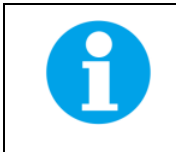

It is not possible to download data from the SpectraPen device without software registration.

- 3. Connect the USB cable to the computer. Then switch on the SpectraPen by pressing the Power button for a couple of seconds.
- 4. Ensure that the PC and the SpectraPen are properly paired (see chapter [8\)](#page-20-0).
- 5. Connect SpectraPen device in SpectraPen software, **Device > Connect** [\(Fig. 25\)](#page-25-0)

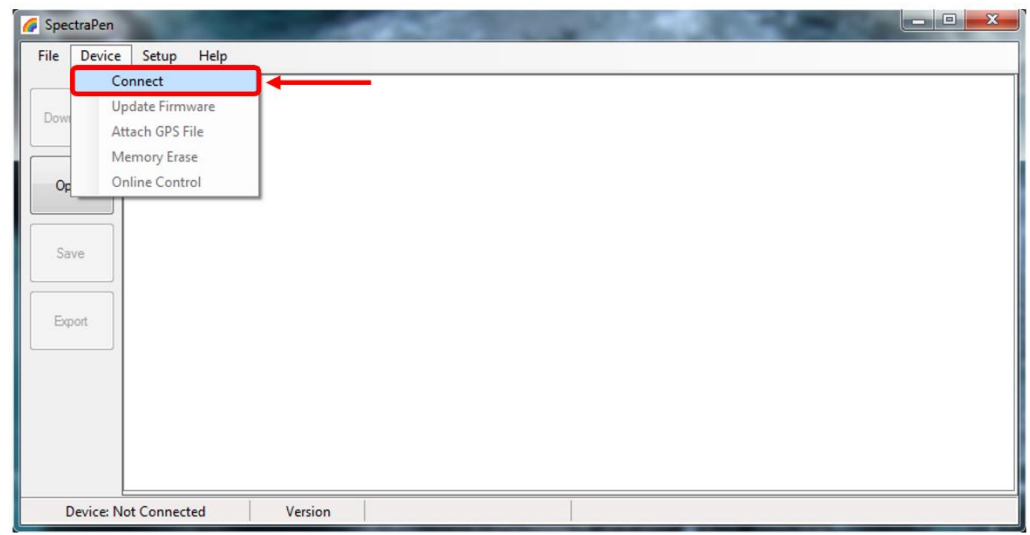

*Fig. 25 SW connection.*

<span id="page-25-0"></span>6. When the device is properly connected the left bottom corner of the SW window will display "SpectraPen" ([Fig.](#page-25-1)  [26](#page-25-1)). Otherwise notification "Device: Not Connected" is displayed ([Fig. 27\)](#page-25-2).

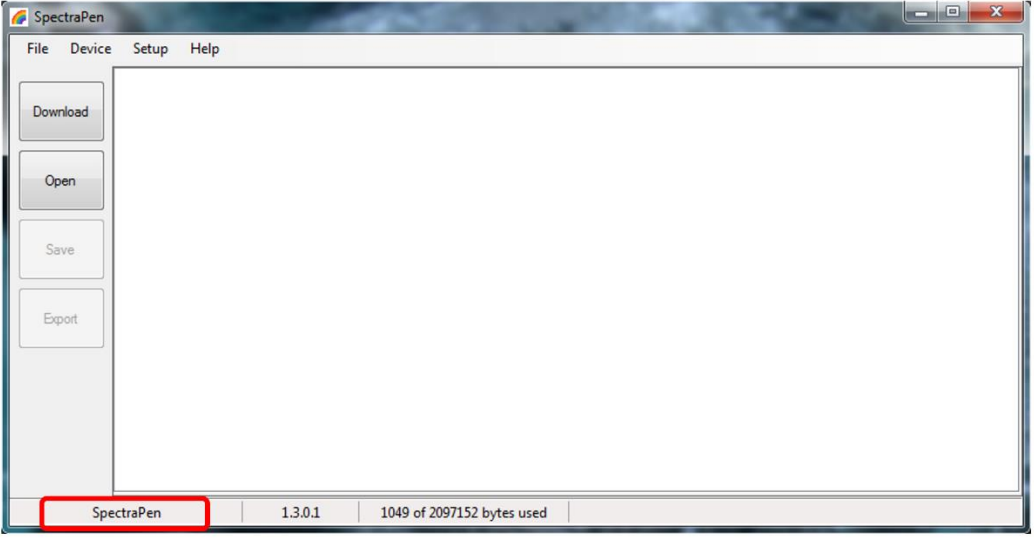

*Fig. 26 SpectraPen connected.*

<span id="page-25-1"></span>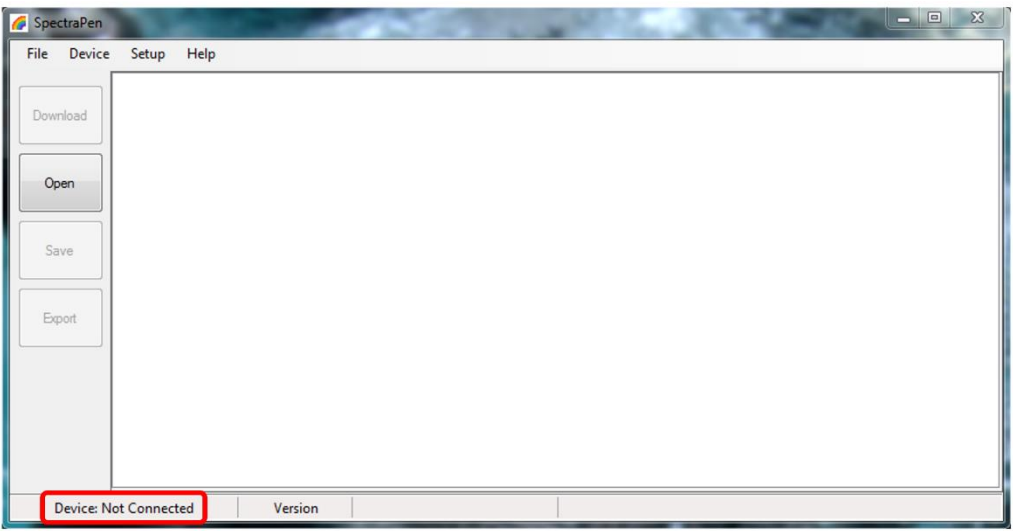

<span id="page-25-2"></span>*Fig. 27 Device not connected.*

#### <span id="page-26-0"></span>**9.2 SOFTWARE MENU**

#### **MENU: File**

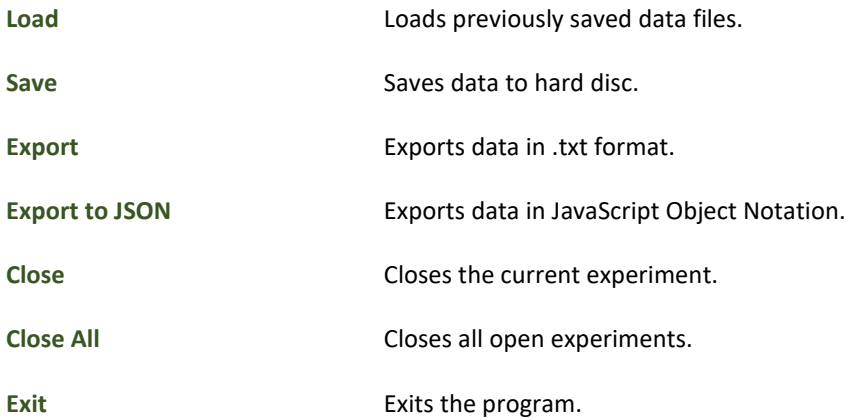

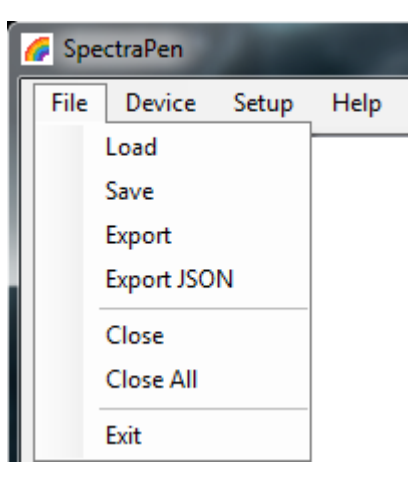

SpectraPen

#### **MENU: Device**

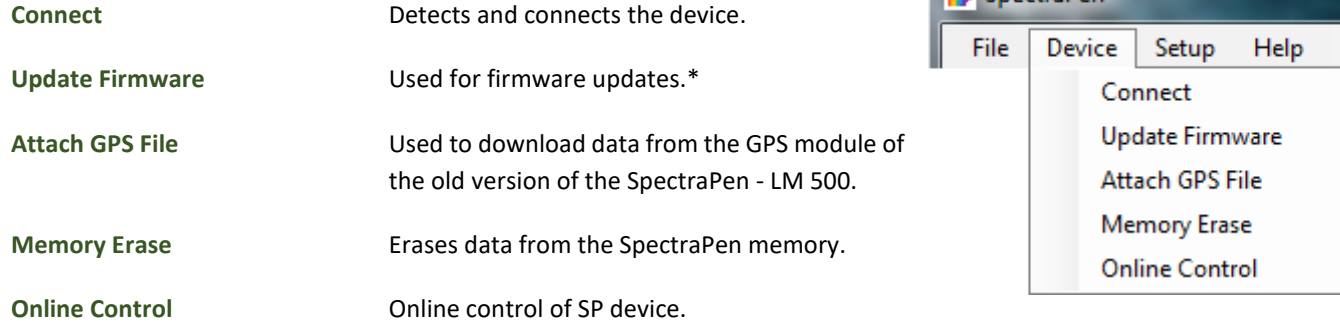

\* *For more information on firmware updating, see Chapter [Firmware Update](#page-34-0) of this Operation Manual.*

#### **MENU: Setup**

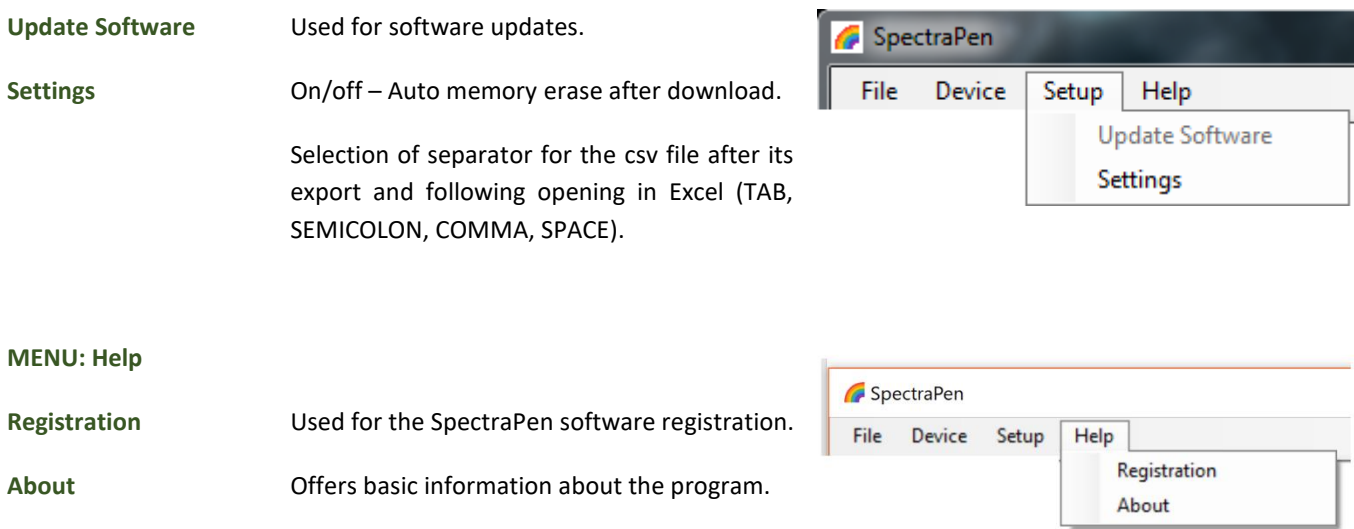

#### <span id="page-27-0"></span>**9.3 DATA TRANSFER AND VISUALIZATION**

- 1. After completion of measurement SpectraPen may be connected to PC for data download and further analysis.
- 2. Launch the SpectraPen software on the computer and **Connect** the device. Go to **Device> Connect**.
- 3. To transfer your data from the SpectraPen device to your PC use the **Download** function. Select icon on left side of screen or go to **File** and select **Load** if you want to process data stored on PC.
- 4. All data stored currently in the SpectraPen device will be downloaded and shown in the main window view. The data are store and displayed/listed with the time stamp of measurement.

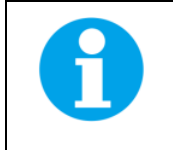

Please note that if there are no data stored in the memory, the download function is not active.

5. Visualization modes: **Scope** mode window is always displayed as the default. To view irradiance data go to **Irradiance** tab [\(Fig. 28\)](#page-27-1).

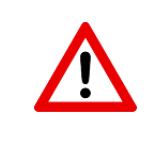

**Scope** mode represents non-calibrated spectrum.

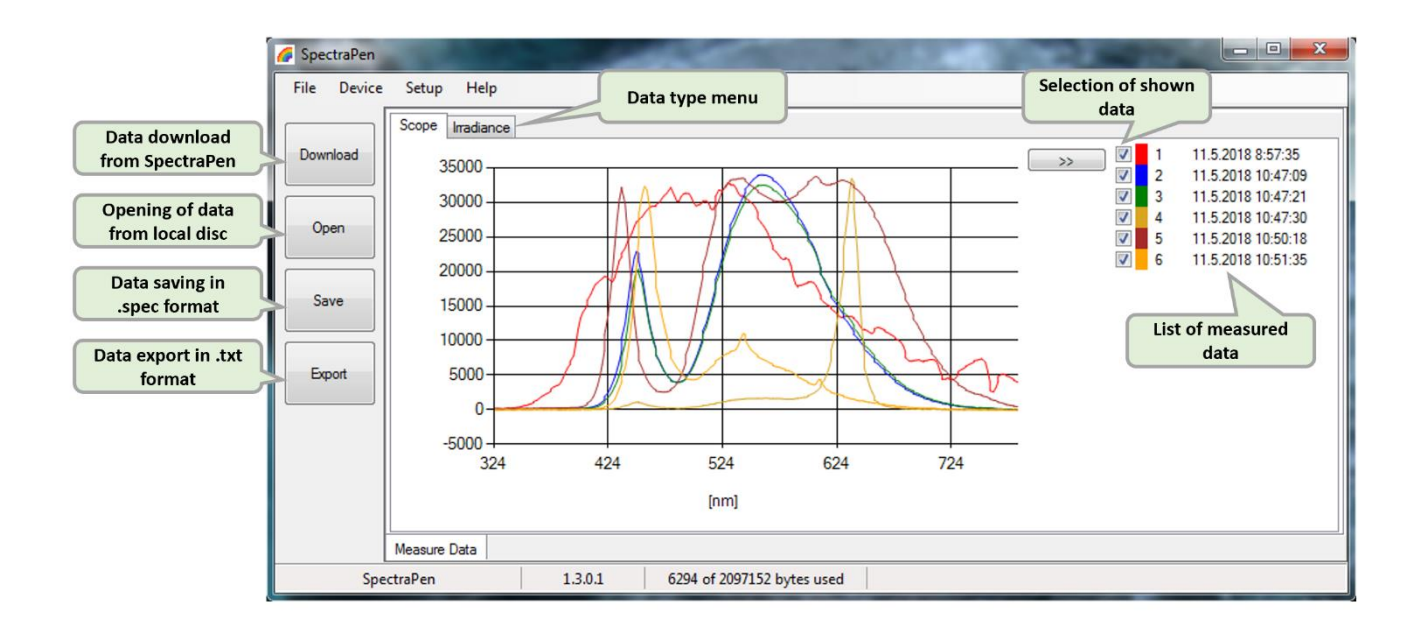

- <span id="page-27-1"></span>6. All data that are downloaded are displayed in the Scope window after download from the SpectraPen. The user can select the set of measurements to be displayed by marking and unmarking the data from the **selection** list [\(Fig. 28\)](#page-27-1).
- 7. Right click on list of measured data enables **edit data name, delete** selected measurement or **show and hide** all measured data in the graph– Select all measure and Clear all measure [\(Fig. 29\)](#page-28-0).

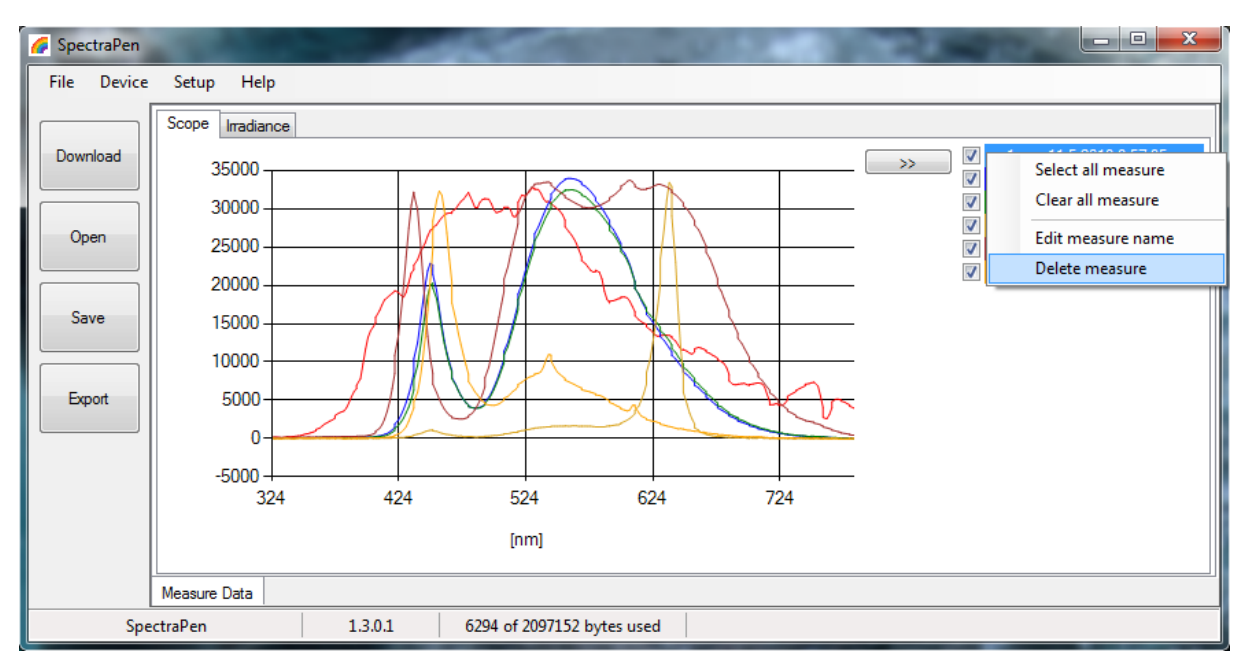

*Fig. 29 Options for list of data.*

<span id="page-28-0"></span>8. In the graph **marker** feature is available, which enables display of the numeric values for wavelength and light irradiance for the selected wavelength of the scan [\(Fig. 30\)](#page-28-1). Use the mouse to select the given point. In top right corner of the graph (red rectangle) is displayed exact value for the selected point on the x-axis and y-axis.

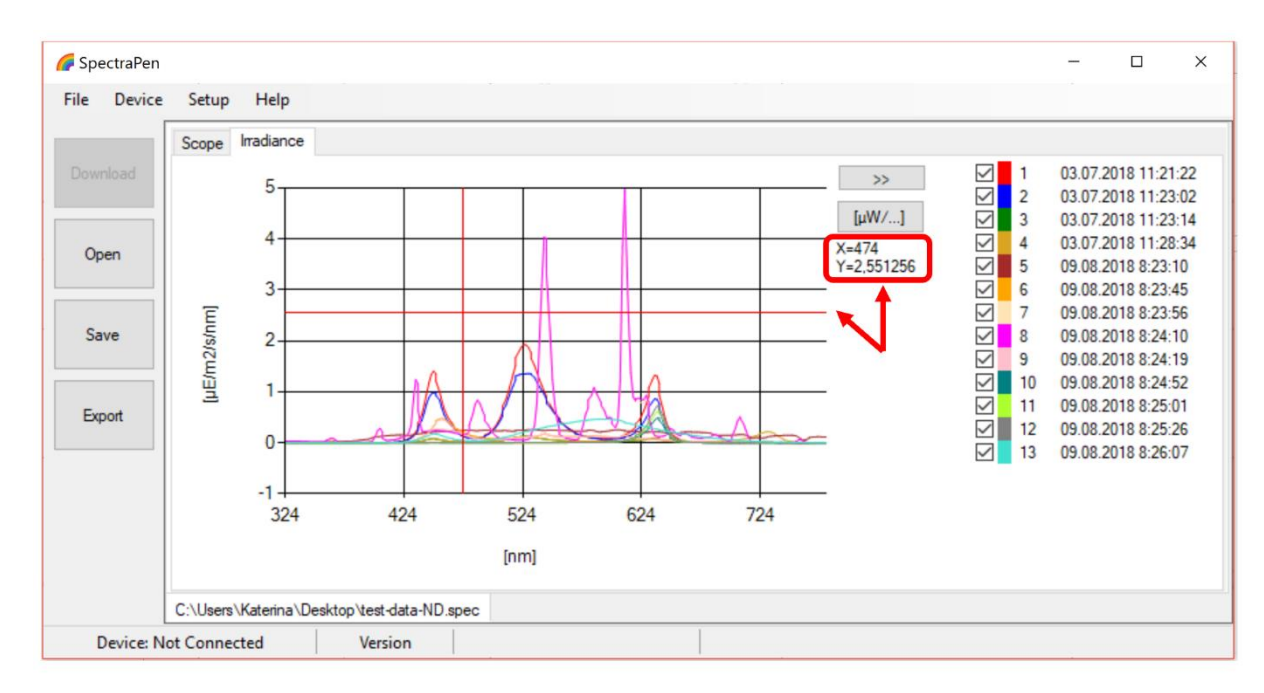

#### *Fig. 30 Marker feature.*

<span id="page-28-1"></span>9. To **zoom in on the data displayed in the graph** select an area of the displayed graph [\(Fig. 31\)](#page-29-0). To reverse these steps and return to original display use minus icon in the corners of the zoom area marked with red rectangles in [Fig. 31.](#page-29-0)

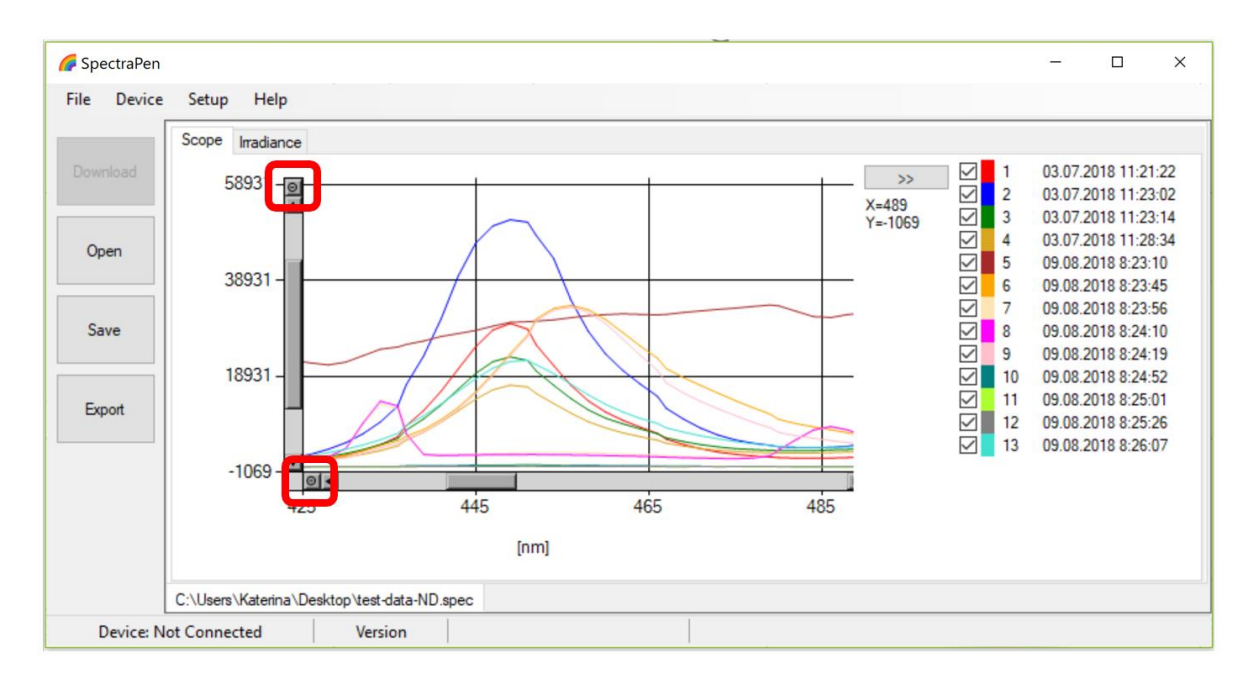

*Fig. 31 Zoom function.*

- <span id="page-29-0"></span>10. Select **Irradiance tab** to view the irradiance data stored either as umol/m2/s/nm or per uWatts/cm2/nm. To change the units in which the spectra is displayed click on the unit icon as shown in [\(Fig. 32\)](#page-30-0).
- 11. To view the light meter data for the spectral scans acquired click on the unit icon as depicted by red arrow in Fig. 32. Irradiance and illuminance **light meter numerical values** for each scan are displayed as LUX, PAR or IRRADIANCE values [\(Fig. 32\)](#page-30-0).

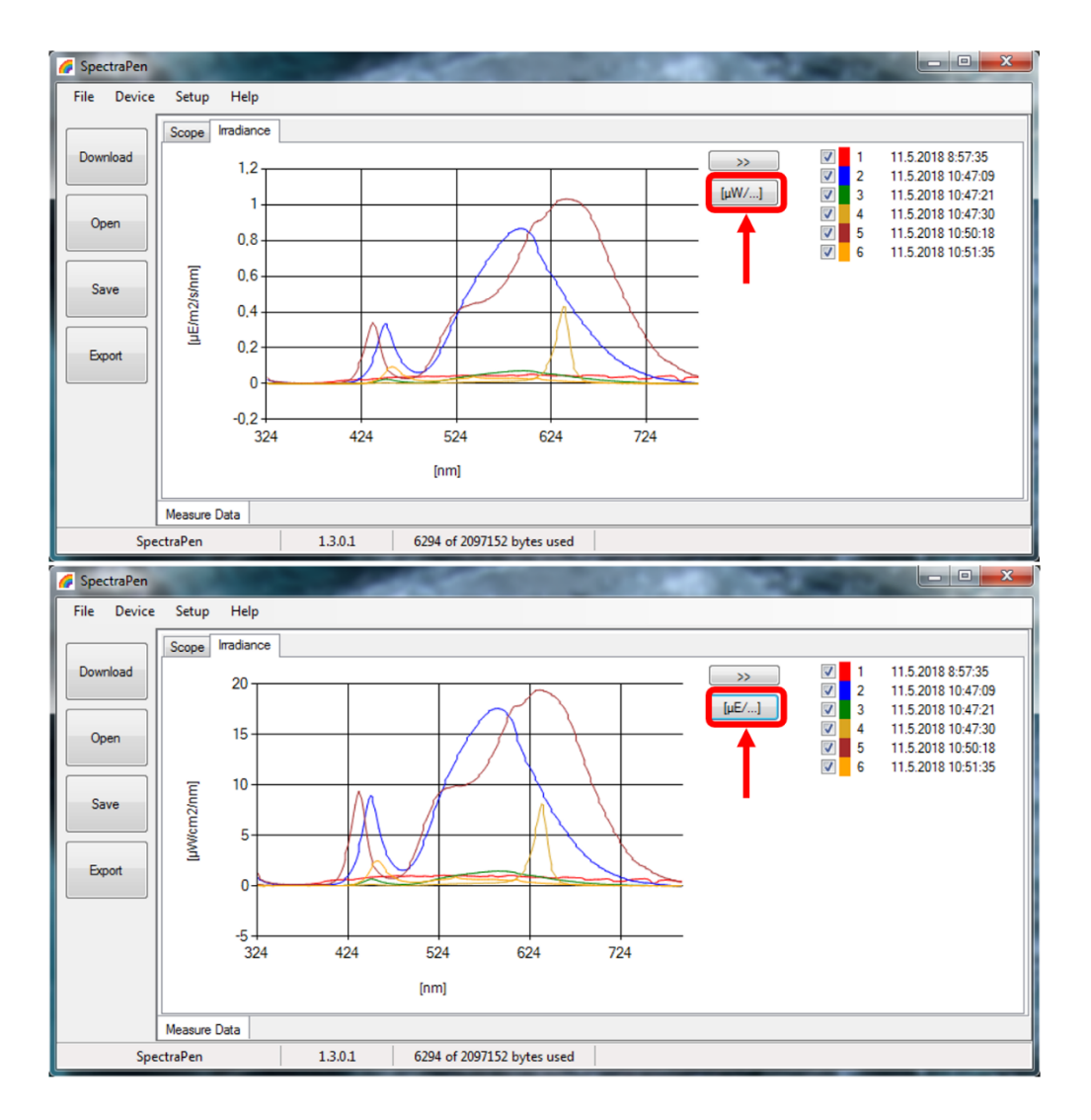

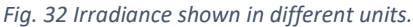

<span id="page-30-0"></span>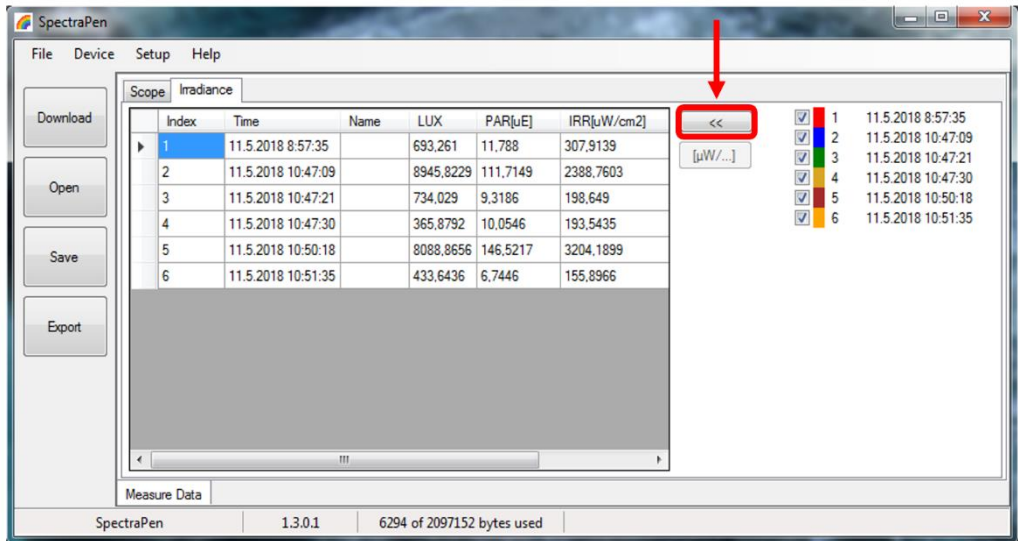

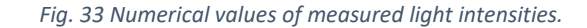

12. To Save the experiment select **File>Save**. All data stored in the device memory will be saved irrespective of the data selection in the SpectraPen software. The file will be stored as .spec. Spec files stores all Scope and Light meter data.

13. Select **File>Export** to export the data in .txt format. Export function allows the user to specify the type of data. The options are:

**Spectrum** – all raw scope data for entire range of measured wavelengths are exported including data for the dark scan.

**Spectrum scope** – scope data normalised to dark spectrum scan are exported for all acquired scans or set of selected measurements.

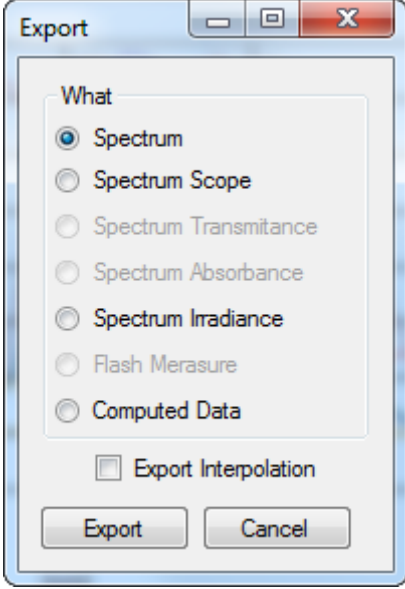

*Fig. 34 Export options.*

**Spectrum Irradiance** – irradiance data for all measurements are exported. The user can choose to export the numeric values either in  $\mu$ E/m<sup>2</sup>/s/nm,  $\mu$ W/cm<sup>2</sup>/nm or both [\(Fig. 35\)](#page-31-0).

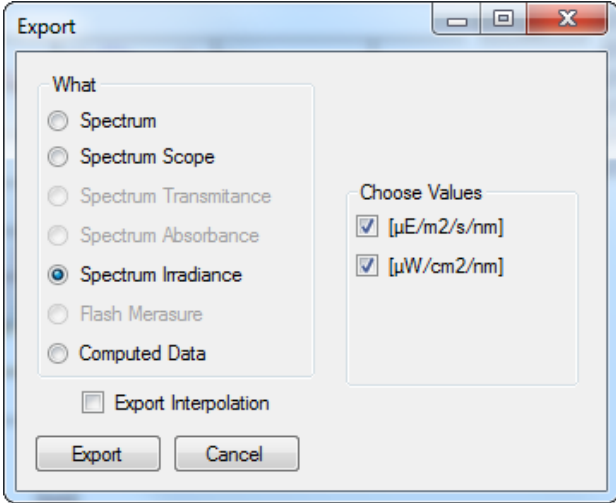

*Fig. 35 Export of Irradiance spectrum.*

<span id="page-31-0"></span>**Computed Data** – computed numeric values for Scope and Irradiance are exported for all measurements. The user can choose if only Scope numeric values or Irradiance numeric values are exported. For irradiance values, numeric data for Photon flux density and PAR in  $\mu$ mol/m<sup>2</sup>/s units, irradiance in  $\mu$ W/cm<sup>2</sup> units and illuminance in LUX units are exported [\(Fig. 36\)](#page-32-1).

**Export interpolation** – if this option is marked the spectrum is exported with step of 1 nm.

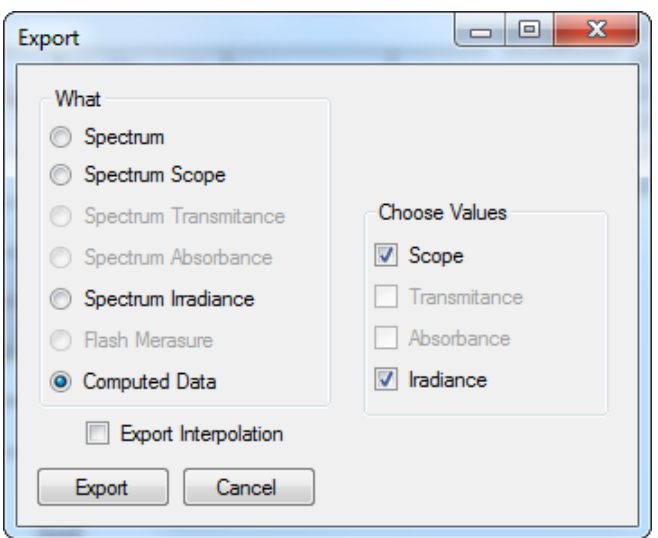

*Fig. 36 Export of computed values.*

#### <span id="page-32-1"></span><span id="page-32-0"></span>**9.4 ONLINE CONTROL**

#### Menu Online Control

This function can be used for remote - online control of the SpectraPen device after connection with the PC. Online control enables to make changes in device setting and also perform remote measurement using PC.

#### Select: **Menu > Device > Online Control** [\(Fig. 37\)](#page-32-2)

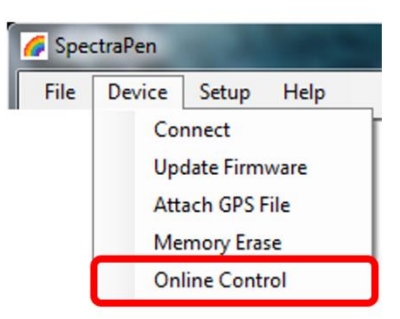

*Fig. 37 Online control.*

#### <span id="page-32-2"></span>**Remote measurement** [\(Fig. 38\)](#page-33-0)

Using this function **Irradiance**, **Photon flux density** and **PAR** can be measured.

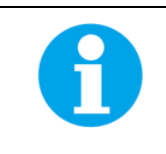

Please note that the Dark Spectrum Calibration should be done manually prior the remote measurement. Otherwise error ID:1 appears.

- For **manual** remote measurement click on **Get** button.
- Setting for **automated** remote measurement is possible using the button with three dots (next to "Get" button in the window of the software). Here the **time interval** of the measurement is set. To apply this setting use the option **Use**

**settings** (in "SettingsForm" window) and confirm by clicking OK. The measurement stars immediately and continues until it is manually stopped (Stop button).

- Use the **export** option for exporting the data to .csv file.
- **Clear** function serves for erasing of data measured by Online Control.

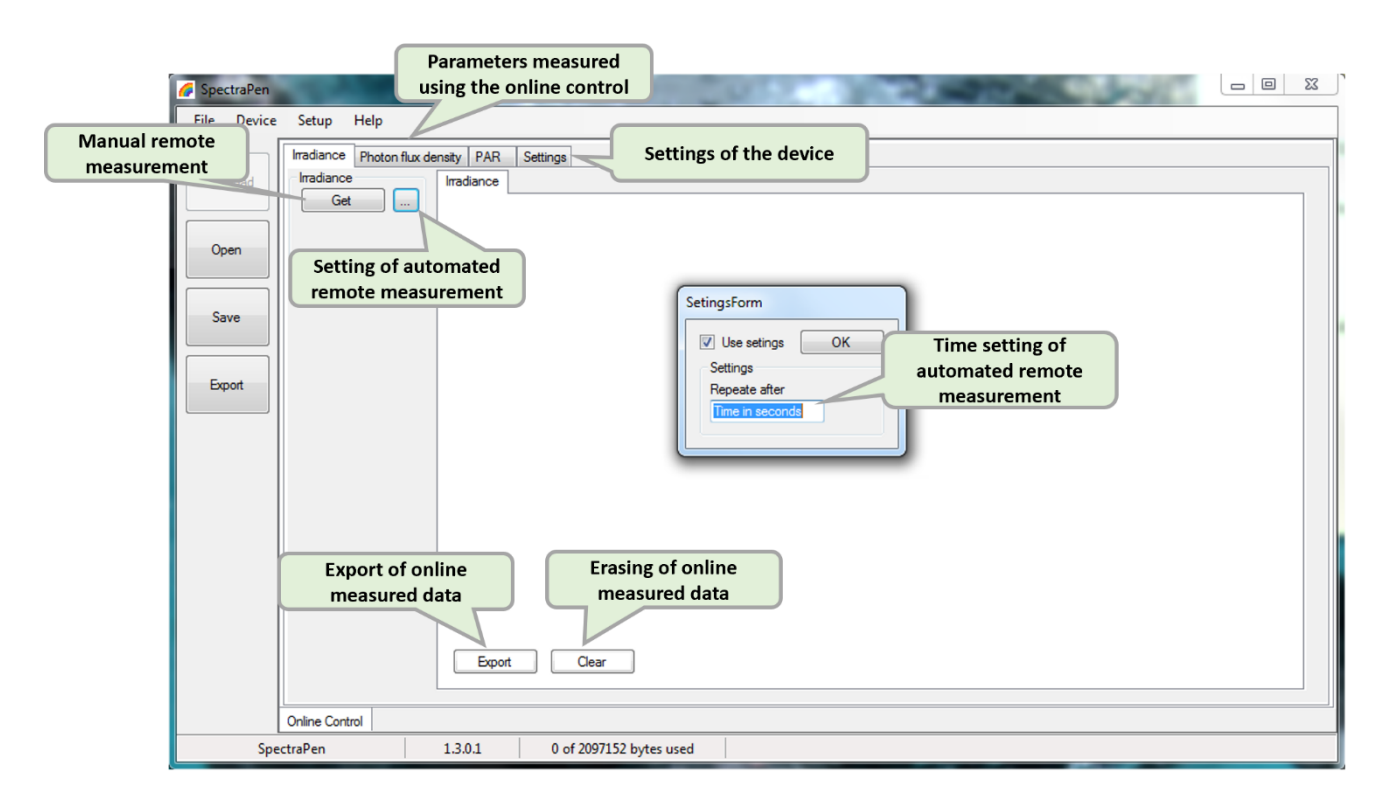

*Fig. 38 Remote measurement.*

#### <span id="page-33-0"></span>**Settings** [\(Fig. 39\)](#page-34-1)

Here the following functions may be set up for remote operation of the SpectraPen:

- Time synchronization of the device and PC
- GPS built-in module activation (more information about the GPS module in chapter [7\)](#page-15-0)
- Averaging of measurement  $(1 10$  measurements)
- Selection of the wavelength range for measurements
- Integration time  $(0 10 s)$

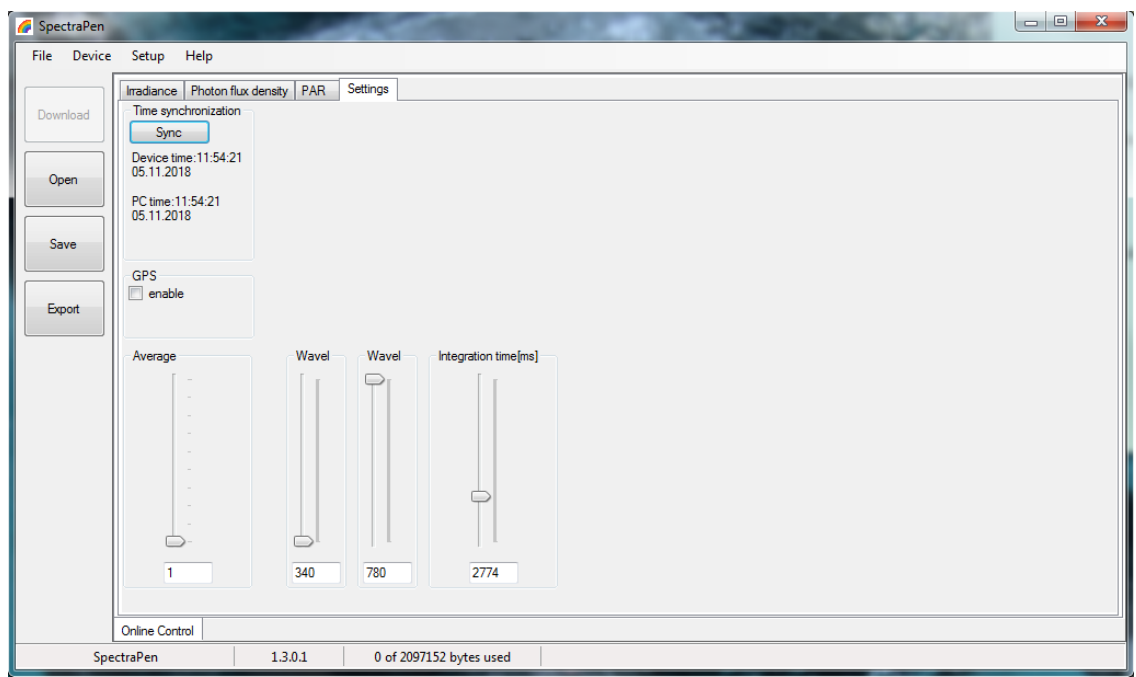

#### *Fig. 39 Online control settings.*

#### <span id="page-34-1"></span><span id="page-34-0"></span>**9.5 FIRMWARE UPDATE**

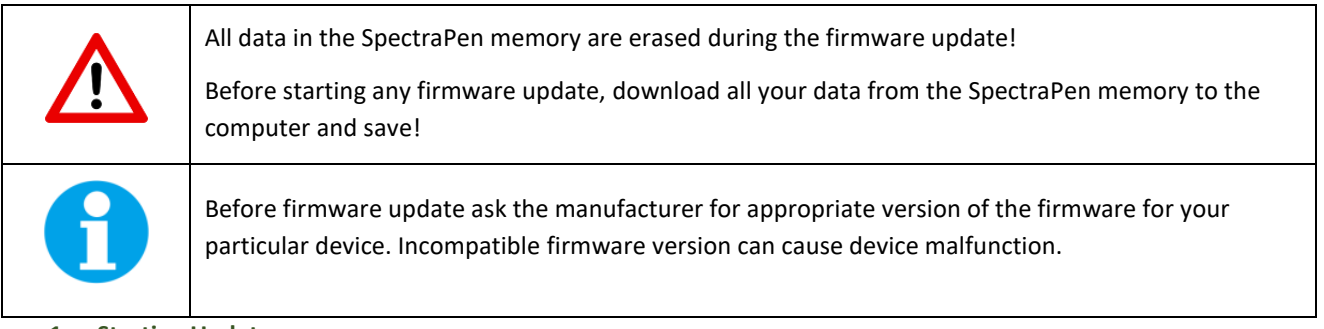

- **1. Starting Update**
	- Select: **Setup > Update Firmware From File**

#### **2. Selecting .bxn file**

- Find firmware update file: Binary file (with the extension .bxn)
- Select: Open.
- **3. Finishing Upload**
	- Select: OK to start uploading of the update
	- The bottom bar indicates the upload progress [\(Fig. 40\)](#page-34-2)

<span id="page-34-2"></span>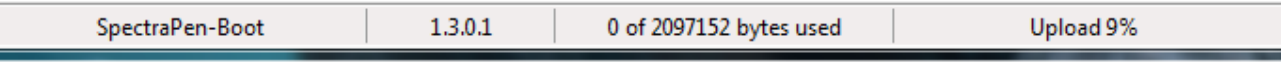

*Fig. 40 Firmware update running.*

# <span id="page-35-0"></span>**10 GPS MODULE**

SpectraPen device LM 510 has integrated GPS module which may be turned on during the measurement for mapping of the collected data to specific field position. When GPS module is turned on, the map coordinates will be automatically saved with all collected data and will be downloaded during data download.

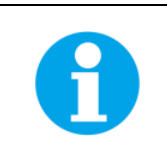

For proper GPS reading, the **time** in your SpectraPen and in your computer **must be synchronized**. Preset time and time zone must correspond to GPS time (time zone) in your location.

#### **GPS / SpectraPen Operation**

- 1. Check the time setting on the SpectraPen device: **Settings > Date & Time**
- 2. Switch the GPS module "ON" on the SpectraPen device by following these steps in the SpectraPen menu:
	- Select: **Options > Settings > Device**
	- Click on the check box for GPS [\(Fig. 41\)](#page-35-1)

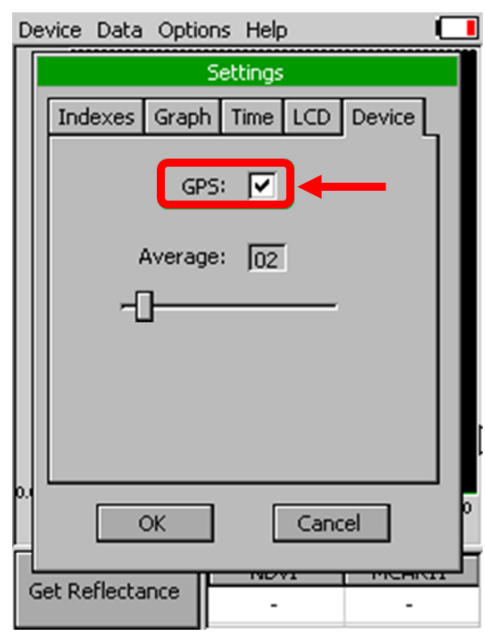

*Fig. 41 Activation of GPS.*

<span id="page-35-1"></span>• Wait until the GPS position is found. The GPS module is ready when the icon of the position flag, in upper menu, stops flashing [\(Fig. 42\)](#page-36-0).

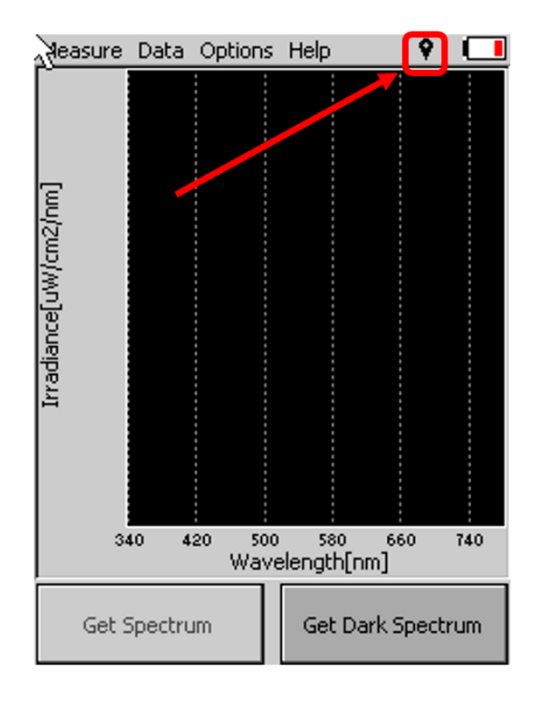

*Fig. 42 GPS active.*

<span id="page-36-0"></span>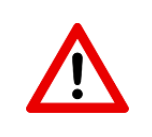

For proper function of the GPS module the SpectraPen device may need a clear view of the sky to acquire satellite signal.

- 3. Perform the selected measurements
- 4. Connect the SpectraPen to the computer and open the SpectraPen software to proceed with download of the measured data. Data measured with activated GPS module are downloaded with GPS coordinates [\(Fig. 43\)](#page-36-1).

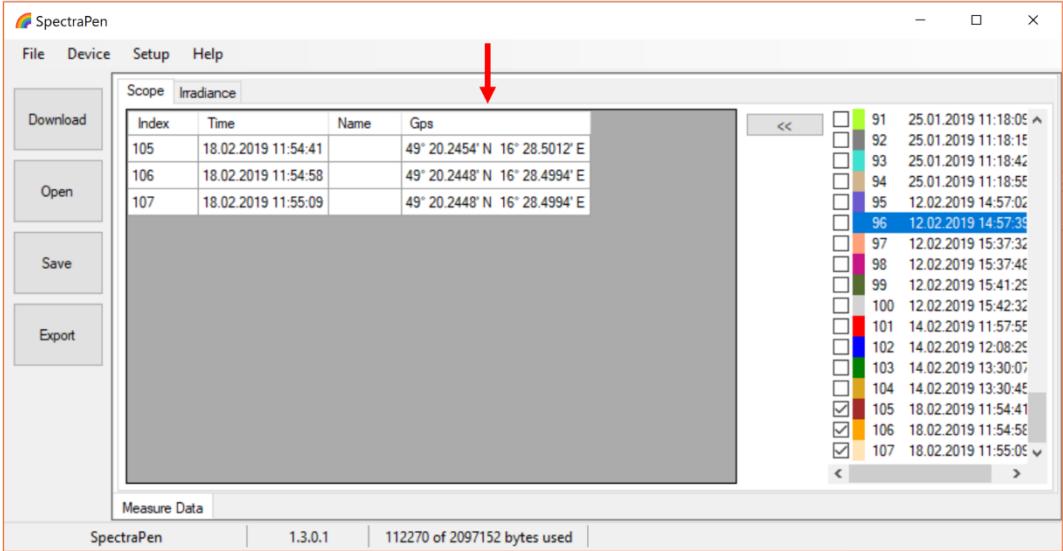

<span id="page-36-1"></span>*Fig. 43 Data with GPS coordinates.*

# <span id="page-37-0"></span>**11 WARRANTY TERMS AND CONDITIONS**

- This Limited Warranty applies only to the SpectraPen device. It is valid for one year from the date of shipment.
- If at any time within this warranty period the instrument does not function as warranted, return it and the manufacturer will repair or replace it at no charge. The customer is responsible for shipping and insurance charges (for the full product value) to PSI. The manufacturer is responsible for shipping and insurance on return of the instrument to the customer.
- No warranty will apply to any instrument that has been (i) modified, altered, or repaired by persons unauthorized by the manufacturer; (ii) subjected to misuse, negligence, or accident; (iii) connected, installed, adjusted, or used otherwise than in accordance with the instructions supplied by the manufacturer.
- The warranty is return-to-base only, and does not include on-site repair charges such as labor, travel, or other expenses associated with the repair or installation of replacement parts at the customer's site.
- The manufacturer repairs or replaces faulty instruments as quickly as possible; the maximum time is one month.
- The manufacturer will keep spare parts or their adequate substitutes for a period of at least five years.
- Returned instruments must be packaged sufficiently so as not to assume any transit damage. If damage is caused due to insufficient packaging, the instrument will be treated as an out-of-warranty repair and charged as such.
- PSI also offers out-of-warranty repairs. These are usually returned to the customer on a cash-on-delivery basis.
- *Wear & Tear Items* (such as sealing, tubing, padding, etc.) are excluded from this warranty. The term *Wear & Tear* denotes the damage that naturally and inevitably occurs as a result of normal use or aging even when an item is used competently and with care and proper maintenance.

# <span id="page-38-0"></span>**12 TROUBLESHOOTING AND CUSTOMER SUPPORT**

In case of troubles and for customer support, please, visit **[FAQ](mailto:http://handheld.psi.cz/support/)** on our websites, write to **[support@psi.cz](mailto:support@psi.cz)** or contact your local distributor.

# <span id="page-39-0"></span>**13 APPENDIX**

#### <span id="page-39-1"></span>**13.1 PROGRAMMING CUSTOM INDEX IN SPECTRAPEN**

The SpectraPen software enables programming custom indexes, which can be used for wide range of calculation based on the measured spectrum.

- 1. Go to the main **SpectraPen folder** in your PC (Usually in Program Files).
- 2. Open the file **Config > Formulas.txt.**
- 3. Write your index into this .txt file and save it [\(Fig. 44\)](#page-39-2). Index example:

*Scope:PSIindex:PSI test index:Scope[600nm]/ Scope[500nm]*

*Scope* – the index is placed in the bookmark Scope in data in the software

*PSIindex* – name of the index in the SpectraPen software and in exported data

*PSI test index* – full name of the index (not showed)

*Scope[600nm]/ Scope[500nm]* – equation for calculation; calculated from 500 and 600 nm of Scope spectra

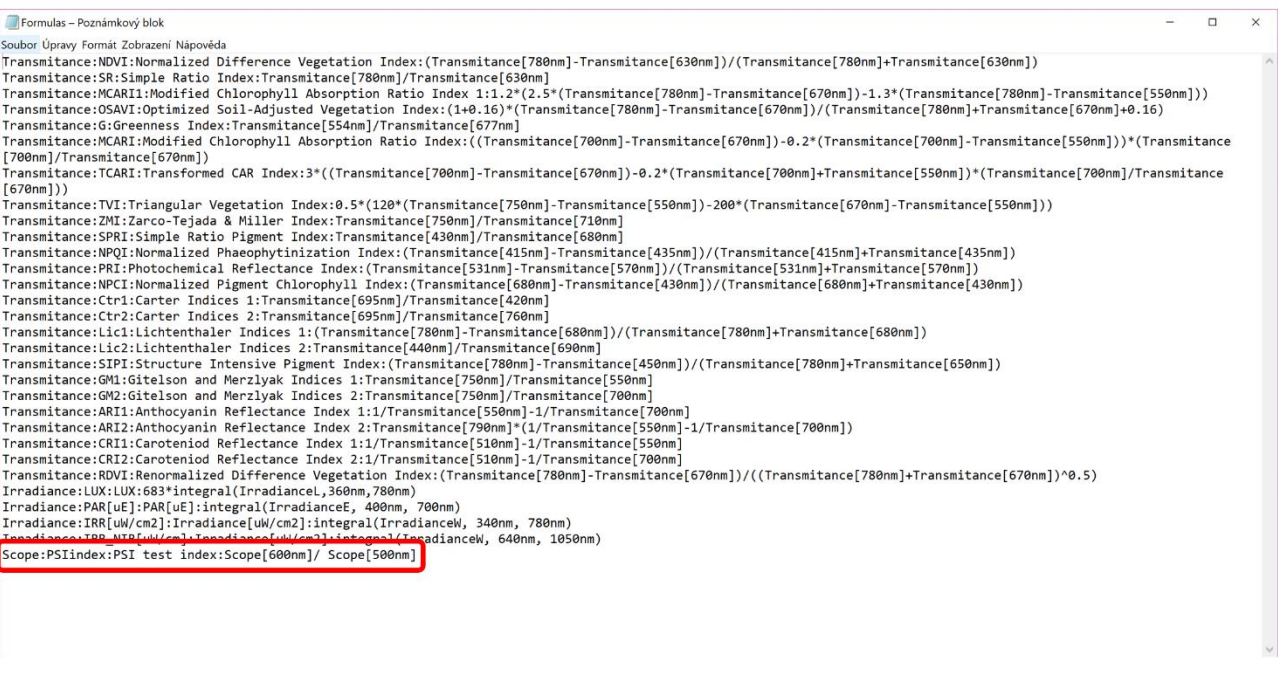

*Fig. 44 New index in the Formulas file.*

- <span id="page-39-2"></span>4. Restart the SpectraPen Software.
- 5. The new index appears in the selected bookmark in the data [\(Fig. 45\)](#page-40-0).
- 6. For export of this index choose the option "Computed values" and selected spectrum in the export table.

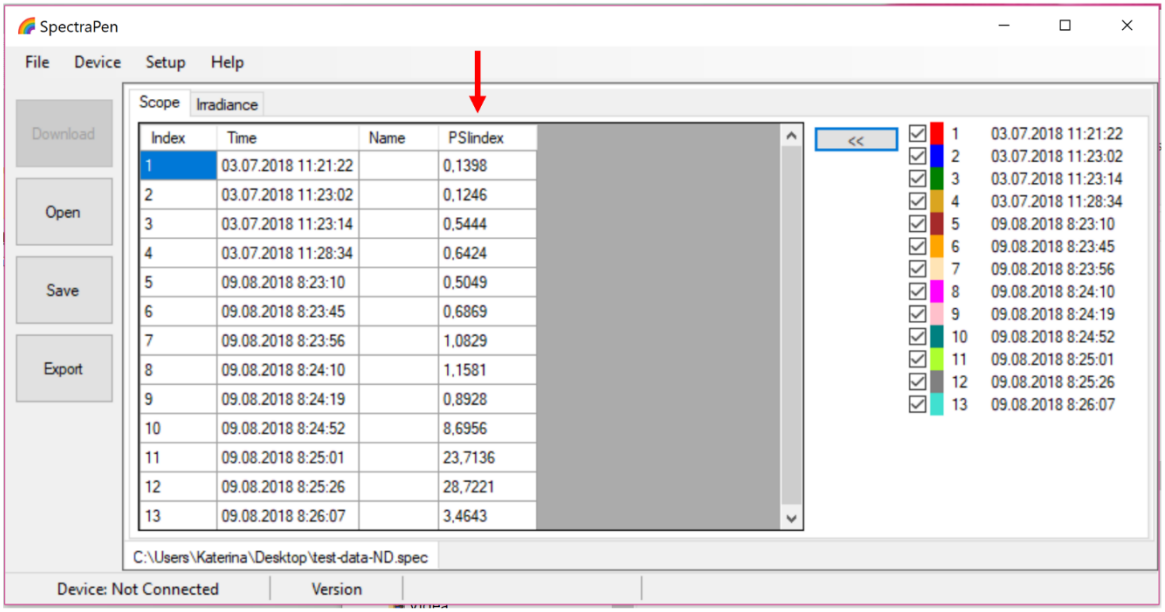

*Fig. 45 New index.*

#### <span id="page-40-0"></span>**Function description**

Different mathematical functions can be used in SpectraPen software syntax to create new custom formulas.

#### min, max -

min(value1, value2)

value1 - number, variable, function

value2 – number, variable, function

- only one value can be function!

min(array)

array – array of numbers

example1: max(Scope)

example2: min(Irradiance)

example3: min(Scope[760nm], max(Scope[450], Scope[680]))

\_\_\_\_\_\_\_\_\_\_\_\_\_\_\_\_\_\_\_\_\_\_\_\_\_\_\_\_\_\_\_\_\_\_\_\_\_\_\_\_\_\_\_\_\_\_\_\_\_\_\_\_\_\_\_\_\_\_\_\_\_\_\_\_\_\_\_\_\_\_\_\_\_\_

example5: max(Irradiance[550nm], (5+4)\*4)

ln – the natural (base e) logarithm of specified number

ln(value)

value – number, variable, function

© PSI (Photon Systems Instruments), spol. s r. o.

example1: ln(5)

example2: ln(Irradiance[760nm])

example2: ln(max(Irradiance [550nm], Irradiance[480nm]))

example5: ln((5+4)\*4)

log – the logarithm of specified number in a specified base.

 $\_$  , and the set of the set of the set of the set of the set of the set of the set of the set of the set of the set of the set of the set of the set of the set of the set of the set of the set of the set of the set of th

 $\_$  , and the set of the set of the set of the set of the set of the set of the set of the set of the set of the set of the set of the set of the set of the set of the set of the set of the set of the set of the set of th

logB(value)

B – base - number

value – number, variable, function

example1: log2(5)

example2: log5(Scope[760nm])

example3: log10(max(Scope[550nm], Scope[480nm]))

example4: log10((5+4)\*4)

sqrt – the square root of a specified number

sqrt(value)

value – number, variable, function

example1: sqrt(5)

example2: sqrt(Scope[760nm])

example3: sqrt(max(Scope[550nm], Scope[480nm]))

example4: sqrt(((5+4)\*4) + 6)

 $\wedge$  - spedified number raised to the specified power

value^power

value – number, variable, function

power – number, variable, function

example1: Irradiance[760nm]^ Irradiance[550nm]

example2: min(Irradiance[760nm], Irradiance[550nm])^max(Irradiance[435nm], Irradiance[430nm])

\_\_\_\_\_\_\_\_\_\_\_\_\_\_\_\_\_\_\_\_\_\_\_\_\_\_\_\_\_\_\_\_\_\_\_\_\_\_\_\_\_\_\_\_\_\_\_\_\_\_\_\_\_\_\_\_\_\_\_\_\_\_\_\_\_\_\_\_\_\_\_\_\_\_\_\_

#### example3: Transmitance[760nm]^0.5

integral - express the area under the curve of a graph of the function in the interval

\_\_\_\_\_\_\_\_\_\_\_\_\_\_\_\_\_\_\_\_\_\_\_\_\_\_\_\_\_\_\_\_\_\_\_\_\_\_\_\_\_\_\_\_\_\_\_\_\_\_\_\_\_\_\_\_\_\_\_\_\_\_\_\_\_\_\_\_\_\_\_\_\_\_\_

integral(function\_values, from, to)

function\_values – input values for integral compute

from,to – limit values

example1: integral(IrradianceL, 360nm, 700nm)

example2: integral(IrradianceE, 360nm, 700nm) \* IrradianceE[450]